2024年3 月

# 新 入 生 各 位 保 証 人 各 位

1. 提出書類について

獨 協 大 学

# 入学に際しての注意事項

ご入学おめでとうございます。

下記各項目につきまして、必要な書類の提出先、各行事の日程等を確認し、入学の準備を 進めてください。

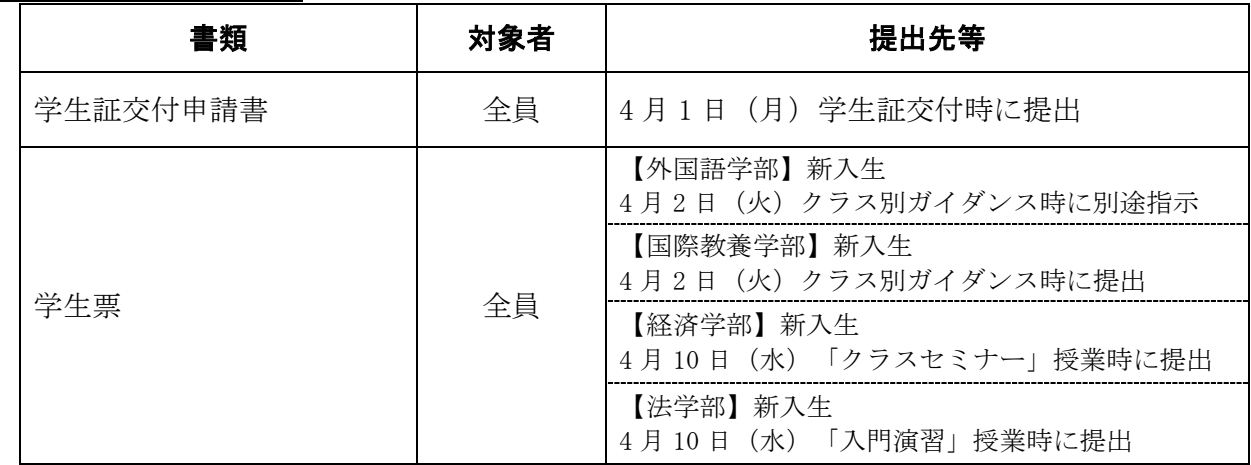

# Ⅱ.3 月 22 日(金)~3 月 25 日(月)プレイスメント・テスト(オンライン TOEIC(R) L&R TEST(IP)) について

獨協大学は、実践で役立つ英語力を身につけるために、習熟度別クラスで英語の授業を行っています。 合格発表時にご案内している通り、4月に入学する新入生には英語試験オンライン TOEIC(R) L&R TEST(IP)(Test of English for International Communication)の受験を義務付け、そのスコアをクラス 分けテストの基準として用います。

英語の授業クラス編成の唯一の指標となるテストのため、必ず受験してください<sup>※1</sup>(編入学者を除く<sup>※2</sup>)。

なお、このテストの結果は各自の学力に応じた教育・指導を行う目的や、教育効果の測定の目的で使 用します。

以下の実施要項および獨協大学入試情報サイト→「合格者・新入生の方へ」→「総合型選抜・学校推 薦型選抜・その他の選抜の合格者対象」もしくは「一般選抜の合格者対象」にある「プレイスメント・ テスト受験マニュアル」をよく読み、試験の内容を十分理解したうえで試験に備えておいてください。 ※1 ドイツ語学科では成績上位者を、ドイツ語既修者と、1つのクラスに編成する予定です。 ※2 編入者は、学部・学科によって受験していただく場合があります。

 $- 1 -$ 

### <オンライン TOEIC(R) L&R TEST(IP)実施要項>

■試験実施期間 2024年3月22日 (金) 10:00 ~ 3月25日 (月) 15:00 ■試験時間 約 1 時間 上記「■試験実施期間」中、任意の時間に受験してください。

■受験料 無料

## 注意事項

- ■試験を受験しないと英語科目のクラス分けや、受講制限科目を受講する際に不利益を被るおそれがあ りますので、注意してください。
- ■この試験はオンライン版を使用しますので、学内の単位認定には使用できません。
- ■受験にはインターネットに接続されたパソコンまたは iPad が必要です。スマートフォン、iPad 以外の タブレット、Chromebook では受験できません。
- ■受験するために必要な URL 等については、出願の際に登録いただいたメールアドレス宛に TOEIC から 送信されますのでご了承ください。携帯電話・スマートフォン等でパソコンからのメールを受信制限 している場合は、送信元(TOEIC:[ip-online@iibc-global.org、](mailto:ip-online@iibc-global.org)獨協大学:@ml.dokkyo.ac.jp、 @stf.dokkyo.ac.jp のドメイン)からのメールを受信できるよう設定するとともに、web ブラウザで閲 覧できるメールアドレス(Gmail など)に転送して受験に使用するパソコンまたは iPad でメールを開い て受験してください。

# 問合せ先

■教育研究支援課 外国語教育支援係(プレイスメント・テストに関するお問い合わせ)

048-946-1906

平日:9:00~17:00 (3 月 21 日(木)を除く)

土曜:9:00~12:00

# Ⅲ.4 月 1 日(月)入学式について

2024 年度の入学式は以下の日程で執り行います。新入生は必ずご出席ください。

## 日 時: 2024年4月1日(月) 10時00分~11時30分

## 会 場: 獨協大学35周年記念館アリーナ

※ 式典には、新入生本人に加え同伴のご家族 2 名まで出席いただけます。

※ 入学式出席に際しての詳細、及びその他の諸注意事項については、別途「2024年度入学式のご 案内」でご確認ください。

## Ⅳ.入学式以降の予定について

1. 入学式以降、4月9日(火)まではオリエンテーション期間です。詳細は「オリエンテーション日程」 を確認してください。

4月2日(火)に「PorTaII」(Ⅶ. 参照)にて所属学部・学科のクラス発表があります。自身のクラス を確認のうえクラス別ガイダンスの方法や有無を確認してください(経済学部と法学部はクラス別 ガイダンスがありません。「クラス別ガイダンス教室」参照)。

- 2. 履修登録に関しては4月2日(火)学部·学科ガイダンスで説明します。履修登録はパソコン、スマ ートフォン、タブレット端末からウェブに接続して行ってもらいます。指定の期日までに必ず履修 登録を行ってください。
- 3. 授業は、4月10日 (水) より開始します。

# Ⅴ.健康診断について

受診セットは、3 月下旬に発送し、3 月 31 日までに届出住所に届く予定です。万が一届かない場合は、 健康診断当日、会場にてお申し出ください。健康診断は、各学科別の指定日時に必ず受診してください。 日程・注意事項等については、マイページでお知らせしています。

ご不明な点やご心配なことがある方は、保健センターにご連絡ください。

## 問合せ先

■保健センター 048-946-1944

# Ⅵ.教科書販売について

外国語科目の教科書は、クラス単位で指定されていますので、4月2日(火)のクラス発表を確認して から購入してください。その他の科目は、自身の履修登録に応じて必要な教科書を購入しますが、中に は抽選によって決まる科目(抽選科目)があります。この場合は、必ず抽選結果を確認してから教科書 を購入してください。

#### 販売期間: 4月2日 (火)から4月30日 (火)

# 販売方法: 学内書店「ぶっくぎゃらりぃ DUO(丸善雄松堂)」で取り扱っています。 詳細は PorTaII でお知らせします。

教科書にかかる費用は、学部・学科や、履修登録する科目にもよりますが、概ね 2~3 万円くらいです。 その他、辞書、六法、参考書等の費用が必要となる場合があります。

### Ⅶ.獨協大学の各種システム(PorTaII、Web メール、Zoom、manaba、My DOC)について

獨協大学では、ポータルサイト「PorTaII(ポルタツー)」と「Web メール」を通じて、学生の皆さん に様々な情報を配信します。また、学生は「PorTaII」を利用して履修登録を行います。

3月22日 (金)、「マイページ」に「学籍番号·各種システムのアカウント」を掲載し、ログインID· パスワードをお知らせしました。入学式以降のオリエンテーション(オンライン配信)に必要となるた め、必ず確認してください。

各種システムは大学ホームページからアクセスします。

#### 1.PorTaⅡ、Web メールについて

「PorTaII」、「Web メール」は 4 月 1 日(月)午後以降から利用できます。いずれもパソコン、スマー トフォン、タブレット端末で利用が可能です。

操作方法はこの PDF の 6 ページ以降を参照してください(スマートフォン等で参照する場合は、QR コードを利用してください)。

※先生の連絡先は、PorTaII の「教員連絡先」で検索できます。先生への連絡が必要な場合はご利用くだ さい。

重 要

PorTaII と Web メールの利用終了後は、必ずログアウトしてください。ログアウトしないと個人情報 が流出し、あなたの情報が悪用される危険性があります。

#### 2.Zoom について

新学期のガイダンスや一部の授業では、Zoom を使用することもあります。 Zoom の使い方については、9 ページを参照してください。

#### 3.manaba、My DOC について

獨協大学では、授業支援システムとして LMS(Learning Management System)の「manaba(マナバ)」 「My DOC(マイドック)」を導入しています。

授業に関する資料や動画、レポート課題の入手や、課題を提出する際に利用するシステムです。先生 に指定された各システムに自らがアクセスして、資料をダウンロードしたり、動画を視聴したりするこ とができます。

manaba、My DOC ともに、ユーザ ID (ユーザ名) は、大学 Web メールの ID と同じです(g+学籍番号下 7 桁。学籍番号が 12345678 の場合、g2345678)。パスワードも Web メールのものと同じになります。

【manaba(マナバ)】 14 ページ以降を参照してください。

- ・操作マニュアルはログイン後の画面下部にある「マニュアル」をクリックしてください。
- ·manaba では、表示される科目名(コース)が「履修科目名」と異なる場合があります(複数の科目が 合わさって開講されているため)。「曜日・時限・担当教員名」で判断してください。
- ・manaba では、春学期が「前期」、秋学期が「後期」と表示されます。
- ・履修登録の追加・削除等をした場合、manaba には翌日に反映されます。

【My DOC(マイドック)】

- ・主に「全学共通授業科目(英語部門)」(全カリ英語科目)で使用します。
- ・My DOC の操作方法については PorTaII のダウンロードセンターに掲載されている「MyDOC 学生用ガイ ド」をご覧ください。
- ・履修登録の追加・削除等をした場合、My DOC には翌日に反映されます。

# Ⅷ.クラス発表について

新入生クラス発表は、4月2日(火)午前8時までに「PorTaII」で行います。発表の指示に従って各 自で自分の所属クラスを確認してください。

以 上

# **PorTaⅡの使い方(履修登録画面の操作方法)**

# **1.ログイン方法**

- (1)下記のURLにアクセスします。 <https://dreams.dokkyo.ac.jp/>
- 

п

l m

(2)表示されたログイン画面に以下の内容を入力し、「ログイン」をタップします。

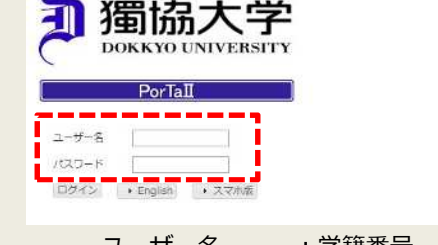

- ユーザー名 : 学籍番号<br>パスワード : ポータル ∴ポータルサイト「PorTaⅡ」アカウントのパスワード
- (3)初回ログイン時にはパスワードを好きなパスワードに変更し、「設定」ボタンをタップします。

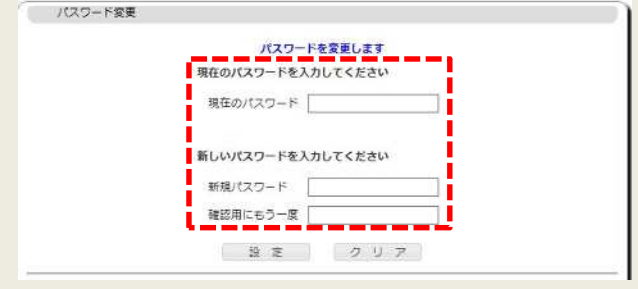

# **2.履修登録画面**

「履修」をタップします。

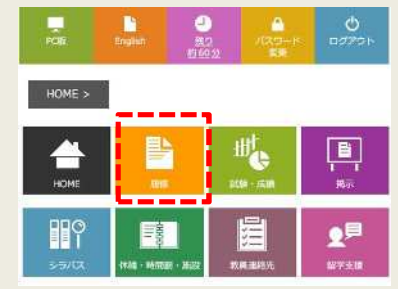

①「履修 MENU」の下にある②「履修登録・登録状況照会」をタップします。

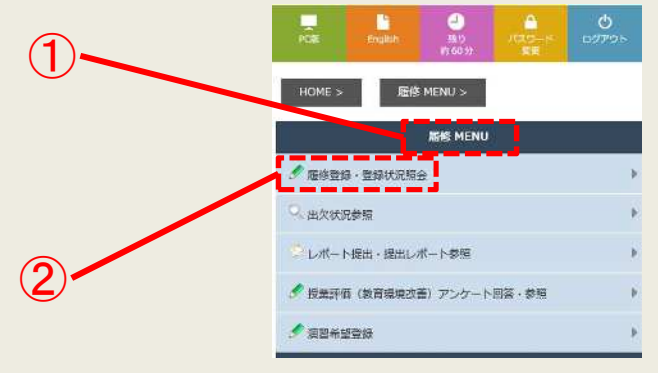

 $- 6 -$ 

# **※住所等の確認について(初回のみ)**

その学期の初回のみ、住所等の個人情報を確認する画面が表示されます。

登録内容に追加、変更があるときは「変更」をタップしてください。 登録内容に追加、変更がないときは「変更なし」をタップしてください。

 $\rightarrow$  mean exusus 大学から大切な運络をする場合があります。必ず最新の情報を登録してください。<br>なお、生所が登録されていない場合は、情体登録をすることができません。 なた、空中のマネされにいない場合は、精神ななそうなことかできません。<br>この主要を購入<br>2. 法国内は新ただ人に、アパート・マンション名、西線番号も紀入してください。<br>2. 法規定は所容が変更を、子生残忍口で行ってください。<br>4. 発狂人は保服として活動もしくは資料に代わる方で、魚立した手針を整み、かつ学本本人の身上に関する一切の美任を負うことができる方で、海外在住営事情がある場合はこれに代わる日本在住寄を記入してください。<br>4. 発狂人 会更 変更なし クリア

各学期の初めに、履修する科目を選んで登録します(履修登録)。

以下の図のような時間割のマトリクスが表示されます(科目情報のあるマス:登録済 / 空欄のマス:未登録) 履修登録をしたい時間帯をタップし、時間割コードを入力して履修登録を行います。

#### **諸注意**

- **・詳しい操作方法は、履修ガイダンスで説明します。**
- ・**履修登録していない科目は出席し試験を受験しても単位は認められません。**

**・定員を設定している科目は履修登録の後、抽選が行われます。抽選から漏れた場合は、自動的に履修登録が削除さ れます。詳しくは履修ガイダンスで説明します。**

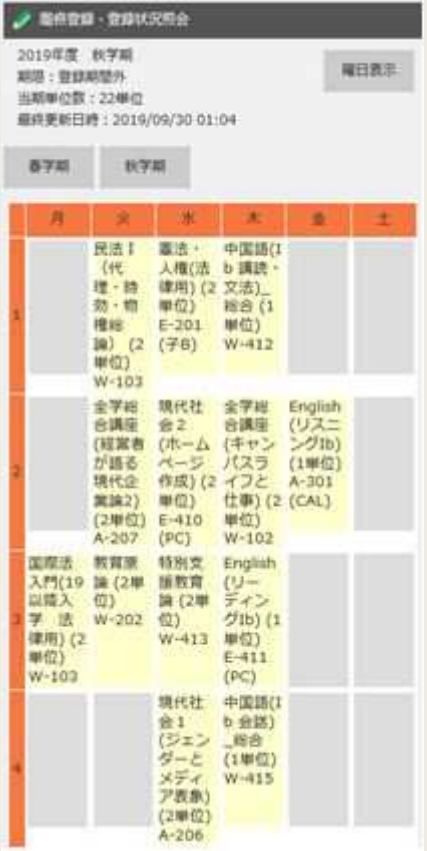

# **※利用終了後は必ずログアウトしてください。**

# **1.ログイン方法**

(1)下記のURLにアクセスします。 <https://webmail.dokkyo.ac.jp/>

(2)表示されたログイン画面に以下の内容を入力し、「ログイン」をタップします。

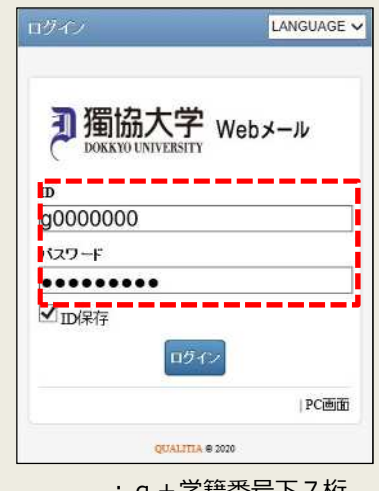

ID : g + 学籍番号下7桁 パスワード : マイページで交付された教育研究系アカウントのパスワード

(3)メール一覧が表示されるので、タップして内容を確認します。

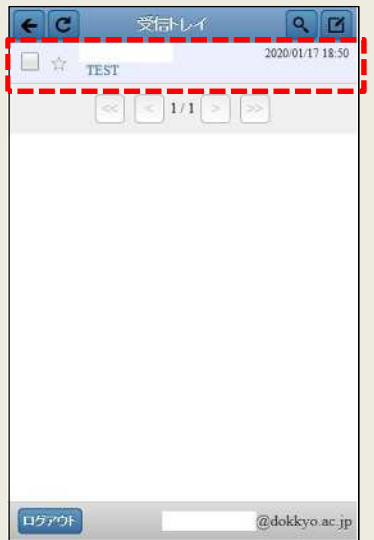

# **※利用終了後は必ずログアウトしてください。**

# Zoom アプリのインストールについて (ガイダンス・授業等のオンライン受講準備)

#### Zoom を使用してオンラインのガイダンス等に参加する場合、本ページの手順を参考に準備を整えてください。

本書では主にパソコンを使用する手順を主に説明しますが、タブレット・スマートフォンを使用することもできます。

# 目次

# 内容

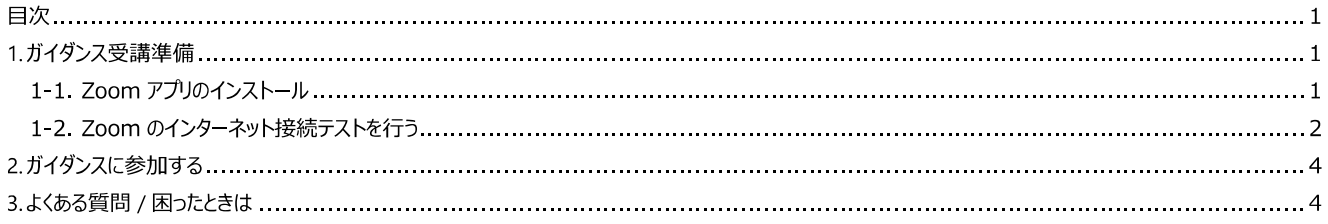

# 1. ガイダンス受講準備

# 1 -1. Zoom アプリのインストール

Zoom で実施されるガイダンス等に参加するにあたり、お手持ちのパソコンなどに Zoom アプリをインストールしてください。(アプリは無料です)

## パソコンの場合

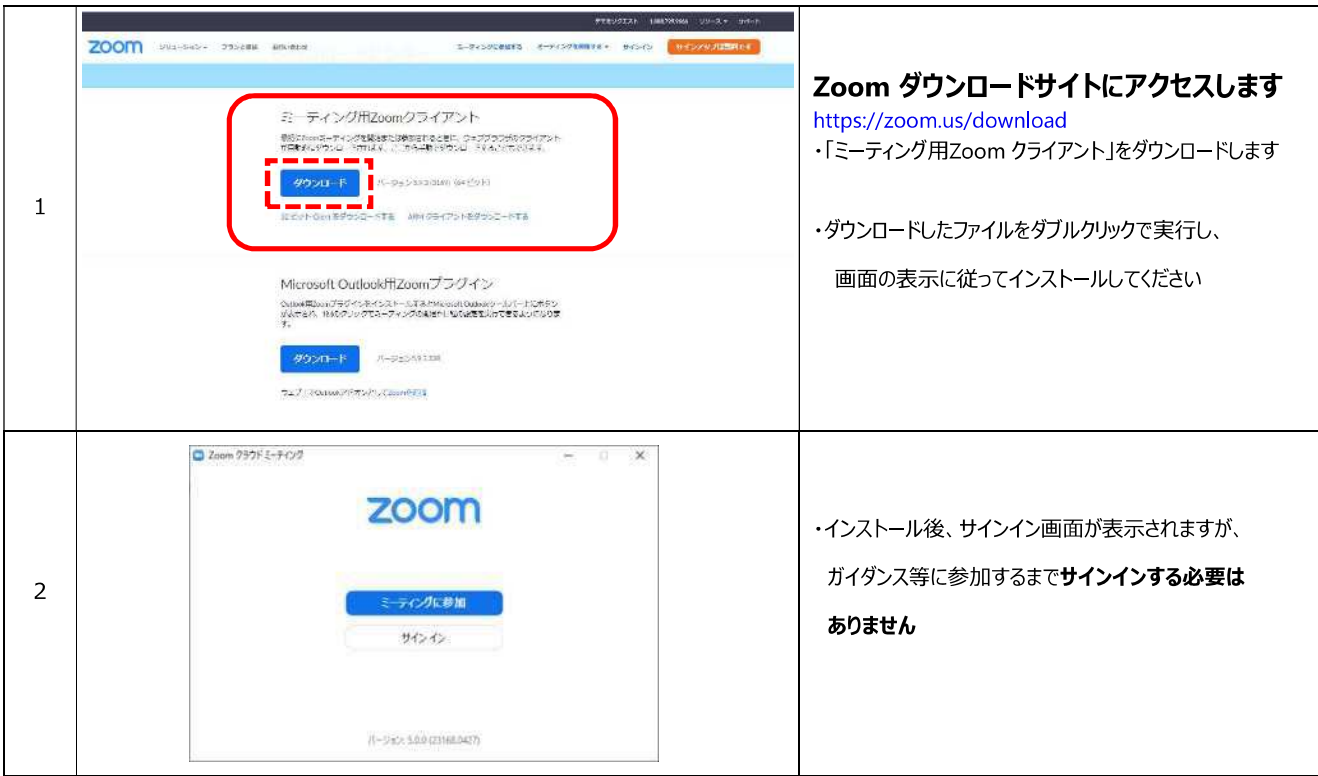

## タブレット・スマートフォンの場合

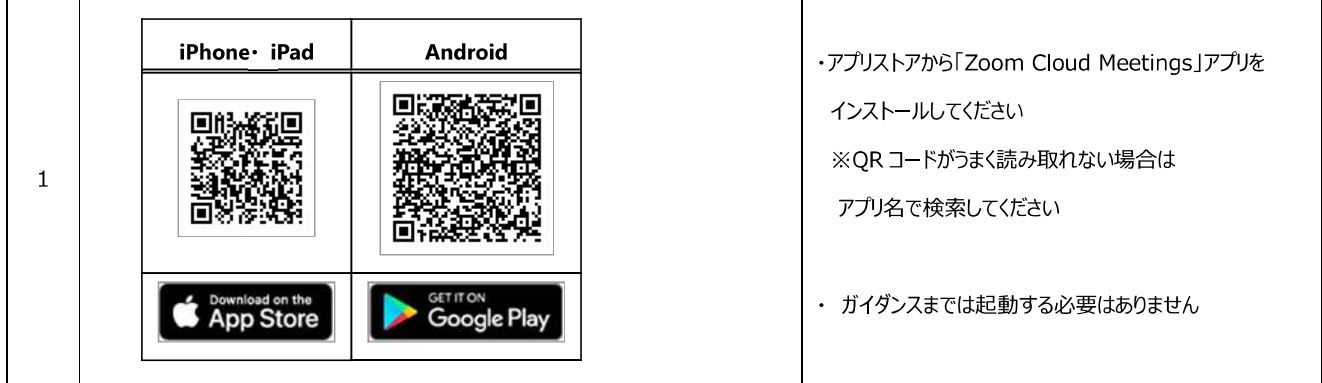

# 1 -2.Zoom のインターネット接続テストを行う

Zoom 社のサイトで Zoom によるインターネット接続を試すことができます。ガイダンス等に参加する前に必ず試して、動作確認を行ってください。

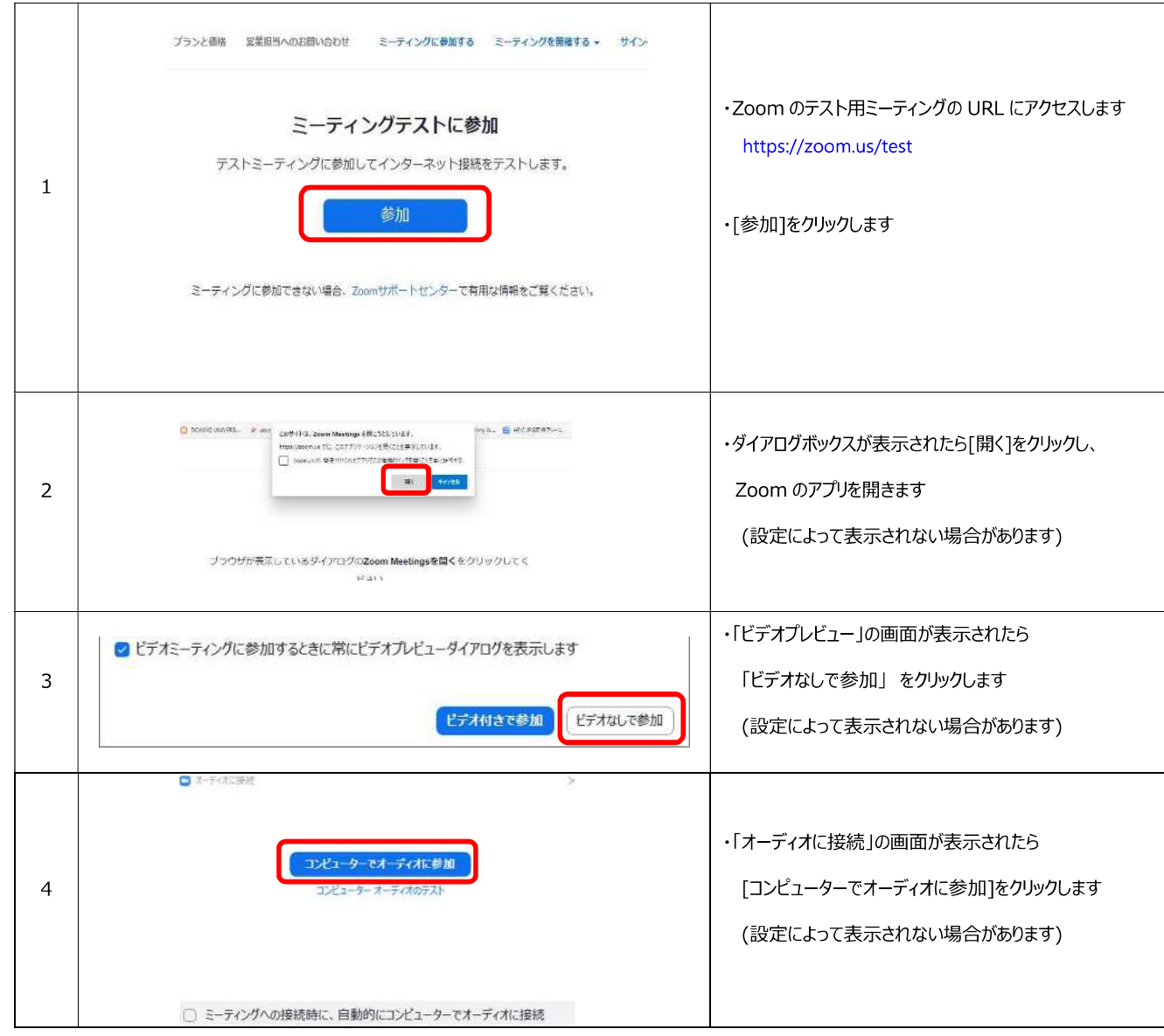

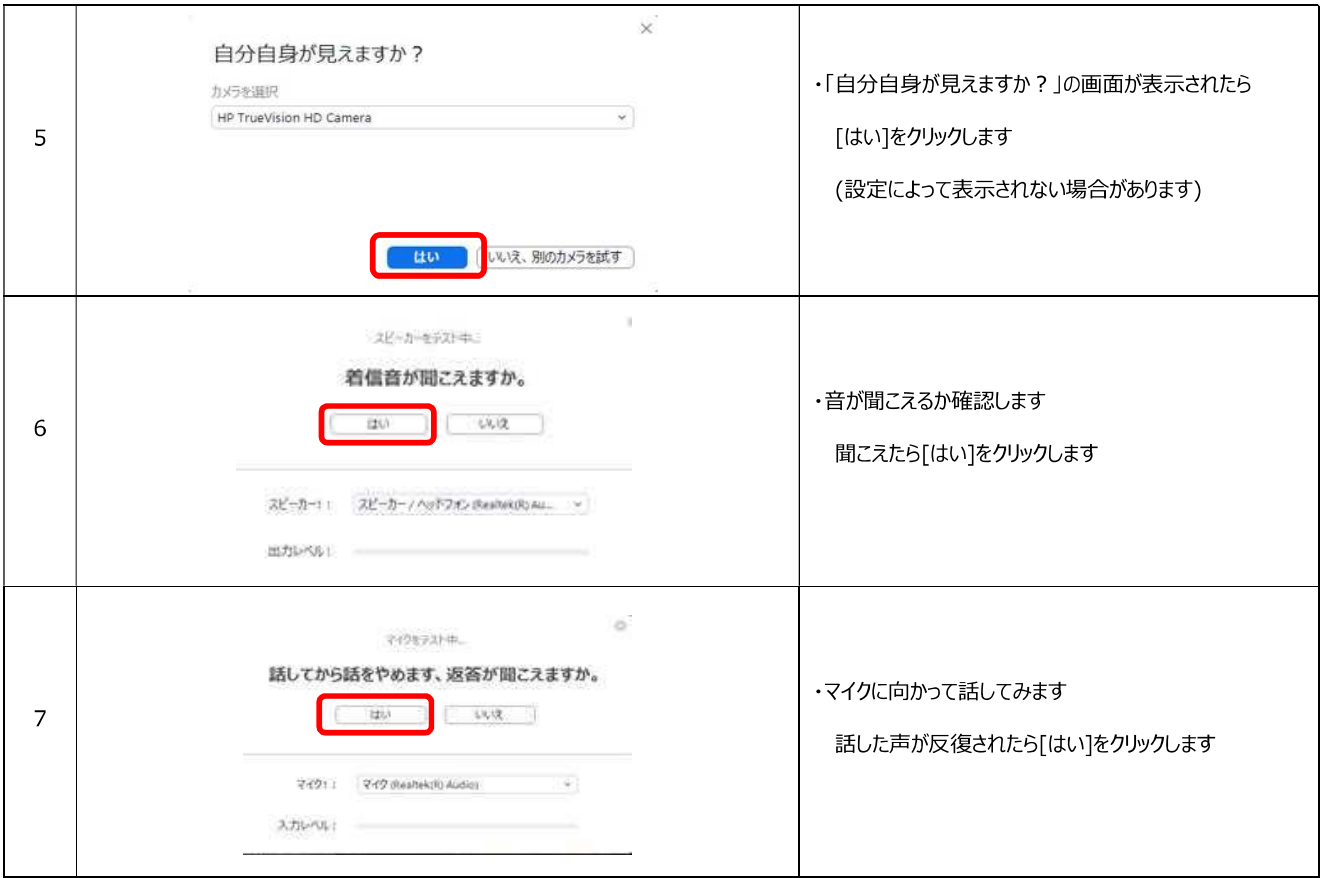

ここまででインターネットの接続テストは終了です。

# 2. ガイダンス等に参加する

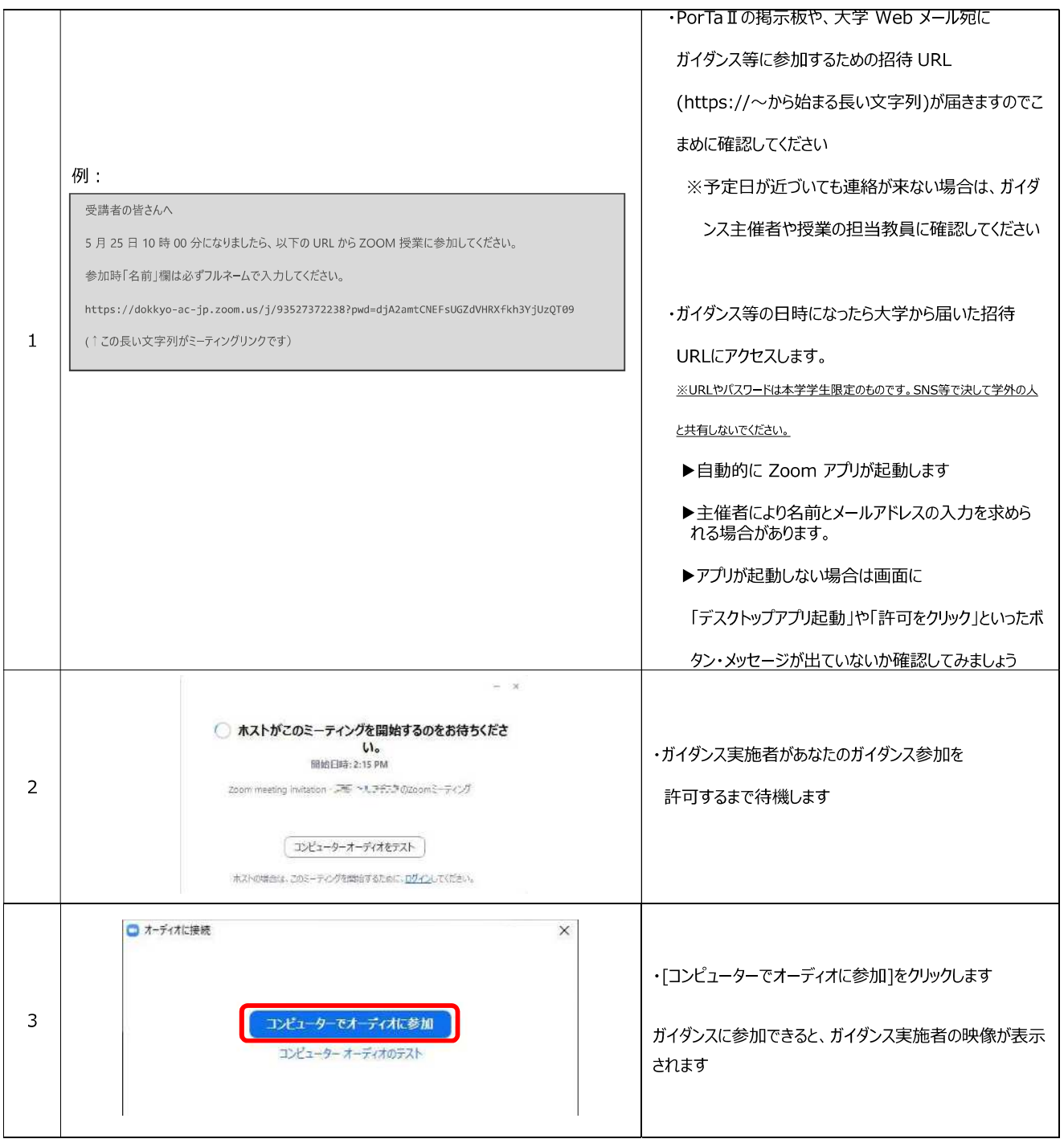

# 3. よくある質問 / 困ったときは

# Q. パソコンを持っていません。

iPhone や Android スマートフォンでも参加可能です。アプリをダウンロードしてアクセスしてください。

## Q. パソコンにカメラ・マイクが付いていません

カメラ・マイクは無くても Zoom ガイダンスには参加できます。

### Q. Zoom アカウントを登録しないといけませんか?

参加者の皆さんはゲストユーザとしてガイダンスに参加しますので、Zoom アカウントは必要ありません。

### Q. 映像が見づらい・音が聞こえにくい

Wi-Fi に繋がっていなかったり、ご自宅のネットワーク環境が良くない可能性がありますので確認してください。 スピーカーの音質が良くないときはヘッドホン・イヤホンを使うと聞き取りやすくなります。

### Q. ガイダンス中に誤ってアプリを終了・退出してしまった

再度ミーティングリンク( URL) にアクセスすれば再参加できます。

獨協大学 教育研究支援センター東棟 4 階ヘルプデスク 直通電話: 0 48-946-1916 メール: pc-qa@m[l.dokkyo.a](mailto:pc-qa@ml.dokkyo.ac.jp)c.jp

# はじめに

## ログインする

ID とパスワードを入力して、ログインします。

### 推奨環境

manaba は以下のOS・ブラウザを推奨しています。

#### Windows

Google Chrome / Mozilla Firefox / Microsoft Edge 79以降 (IEモー ドを除く)

#### Mac

Safari / Mozilla Firefox

#### iOS

Safari

### Android

Google Chrome

- OSのサポートバージョンは Google / Apple / Microsoft のサポートに準じます。 ※各バージョンについては、リリースをされてから2ヶ月を目安に対応します。
- ブラウザはサポートOSバージョンで提供されている最新版をサポート対象といたします。
- 旧スマートフォン版の画面では利用できる機能に制限があります。
- ブラウザのCookie·JavaScriptを有効にしてご利用ください。

## 管理者からのお知らせ

ログインページやログイン後のマイページには、管理者からのお 知らせが配信される場合があります。忘れずに確認しましょう。

■ 学校で統一した認証システムを利用している場合は、 manabaのログイン画面ではなく、学校専用のログイン画面 が表示されます。

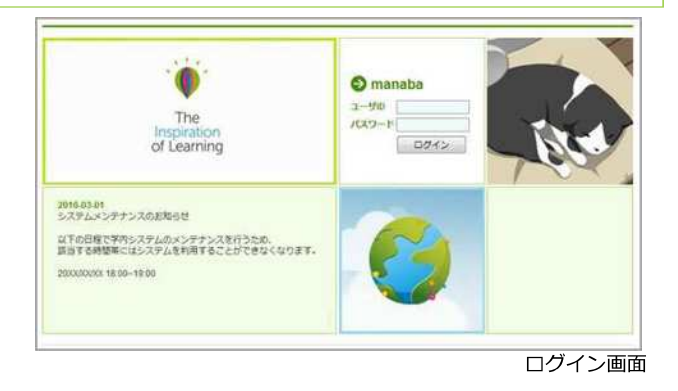

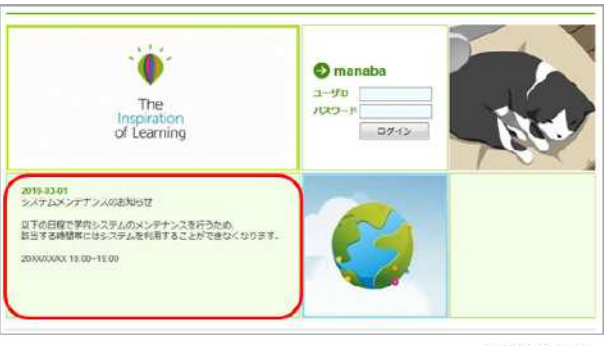

ログイン画面

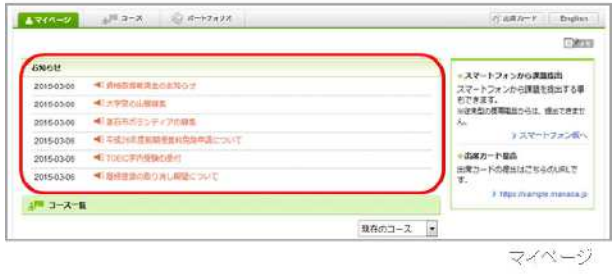

### 各種設定をする

manabaにログインしたら、以下の設定を行いましょう。

#### リマインダ設定

リマインダとは、manabaに新しいお知らせや書き込みがあった場 合に、それらの更新情報をユーザが登録しているメールアドレス 宛に送信する機能です。

#### 基本設定

- 1. 画面右上の「設定」をクリックし、「リマインダ設定」を選択します。
- 2. manabaからのリマインダを受信するか、しないかを選択しま す。
- 3. メールアドレス欄には、リマインダを受信したいPCのメールア ドレスを入力します。
- 4. 携帯メールアドレス欄には、リマインダを受信したい携帯電話の メールアドレスを入力します。

#### コース別設定

リマインダを受信しないコースを指定できます。

- 1 [設定を変更する]をクリック
- 2 対象のコースを選択もしくは解除します
- 3. 保存をクリックして完了です。 [リマインダ設定] に戻って、 「コース別設定」の設定状況に、反映されていることを確認しま しょう。

受信しないコースに設定すると、対象コースの次のリマイ ンダを停止できます。

- ・コースニュース
- ・新規課題告知 (提出取消のお知らせを除く)
- ・コース掲示板
- ・プロジェクト掲示板

### リマインダ種類別設定

- 1. 新しいコースニュースが掲示された時に、リマインダを受信する か、しないかを選択します。
- 2. 新しい課題が公開された時に、リマインダを受信するか、しない かを選択します。

プロジェクトの課題公開のリマインダは、チームに所属している メンバーにのみ送信されます。

- 3. 掲示板に新しいコメントが投稿されたときのリマインダ設定は、 以下の3つから選択できます。
	- 新しい書き込みがあるたびにリマインダを受信する
	- 指定した時刻にまとめてリマインダを受信する (→プルダウ ンでリマインダ受信時刻を選択してください)

#### 。 受信しない

● 自分の書き込みは、リマインダとして送信されません。

- 4. プロジェクトの掲示板に新しい書き込みがあった場合に、リマイ ンダを受信するか、しないかを選択します。
- 5. 自分のポートフォリオにためられた提出物に対するコメントがあ った場合に、リマインダを受信するか、しないかを選択します。
- 6. 「保存してテストメールを送信」をクリックすると、登録したメー ルアドレスにリマインダメールが送信されるか確認することがで きます。
	- 【個別設定】でリマインダを「受信する」と設定してい ても、【基本設定】でリマインダを「受信しない」とし ている場合は、リマインダは送信されません。

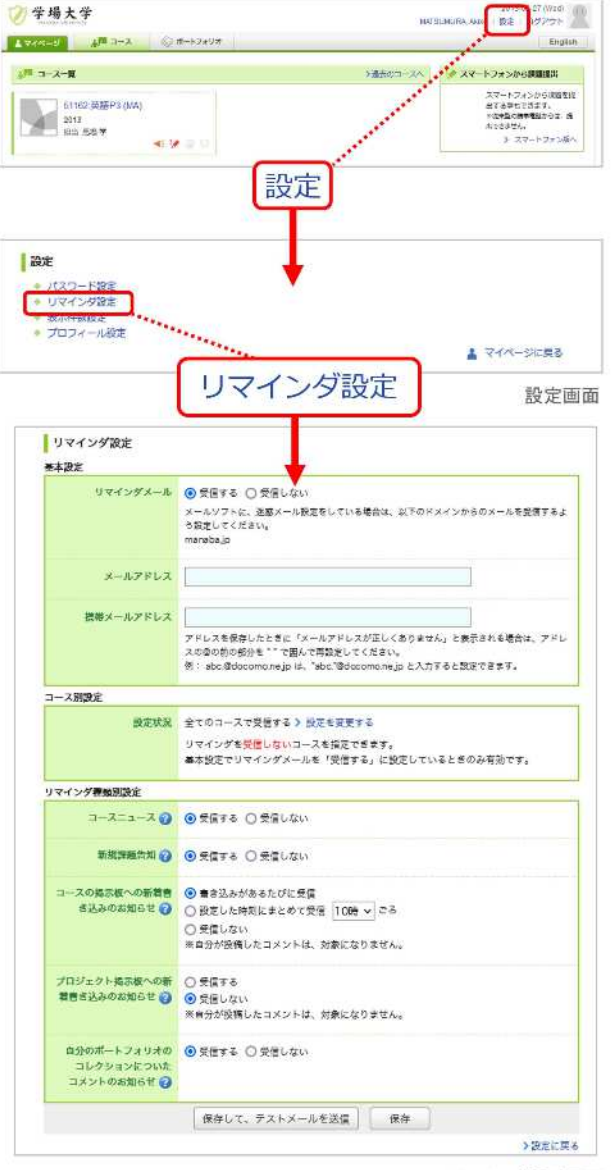

リマインダ設定画面

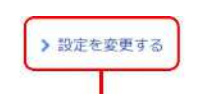

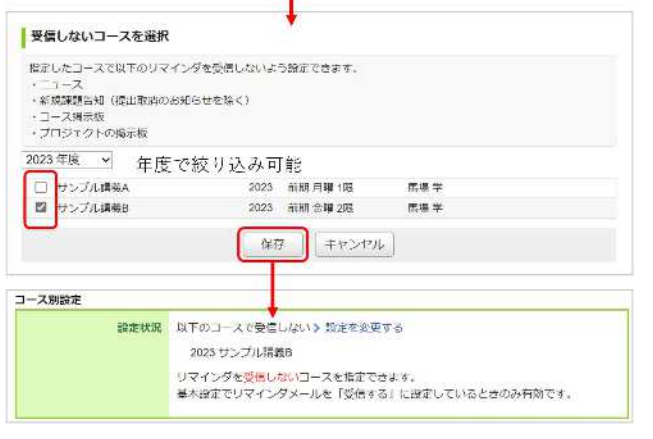

フロフィール設定

- 1. 画面右上の[設定]をクリックし、[プロフィール設定]を選択しま す。
- 2. 自分の写真を登録しましょう。
- ●●●● 写真を登録しておくと、掲示板でコメントを投稿したとき に自分の写真がコメントと一緒に表示されるため、誰が投 稿したコメントかが一目見てわかります。
	- 画像を変更するとデフォルト画像には戻せません

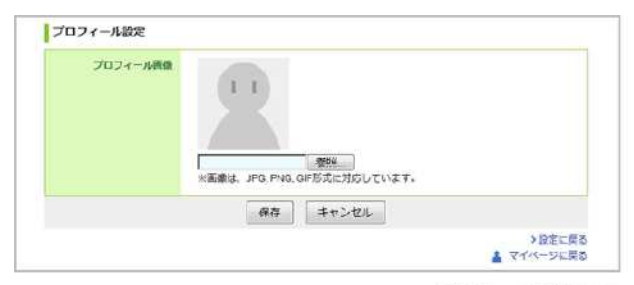

プロフィール設定画面

### メモ機能

掲示板やコレクションなど、色々なところに [メモ] というボタ ンがあります。これをクリックすると、テキストを書き込むこと ができます。 メモは書いたユーザ自身のみ閲覧でき、他のユーザ は読むことができません。

#### 追加方法

- 1. [メモ] をクリックすると、新しくメモ書き込み用のウインドウ が開きます。
- 2. 記載した内容を書いて [更新] をクリックするとメモが保存され ます。

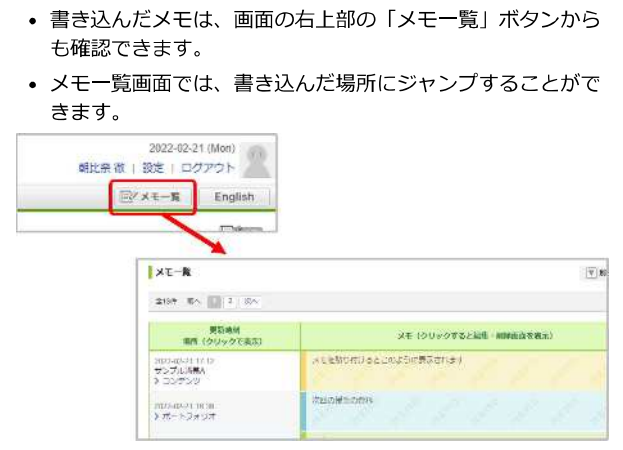

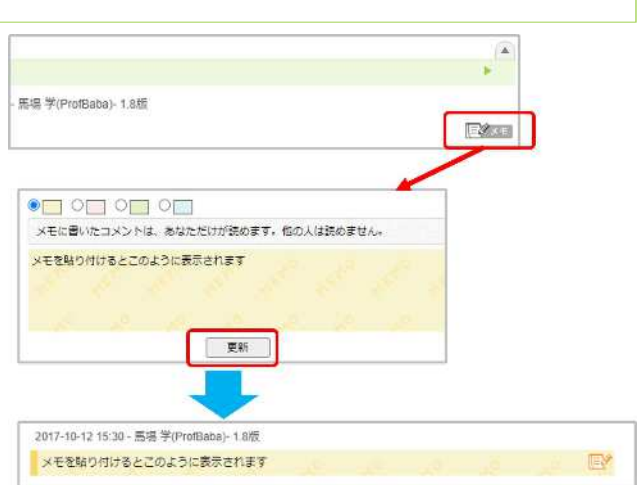

# コースとは

コース(授業)ごとに、先生からの授業に関するお知らせを確認したり、課題(小テストやレポートなど)を提出したり、掲<br>示板でディスカッションしたりすることができるスペースがあります。

#### 登録されているコースを確認する

自分がどのコースに登録されているか確認する場合は、画面上部 のロース1をクリックしてください。所属しているコースが一覧で 表示されます。コースを選択すると、そのコースのトップ画面が 開きます。

- 各コースに表示されているアイコンから、最新情報を確認 することができます。(未読のコースニュースや未提出の 課題があると色が変わります)
- コースニュースに、未読のお知らせがありま 4ś す。
- 受付期間内かつ新規提出が可能な課題があり  $\overline{\mathscr{P}}$ ます。
- 未読の成績があります。  $\overline{\mathbf{v}}$
- 掲示板に未読のコメントがあります  $\left( \overline{a} \right)$

未提出の課題があると、小テストやレポート毎に、課題の 数が表示されます。

小テスト アンケート  $L \# - K$ 

コース名をクリックすると、コーストップ画面に戻ること  $\mathbf{a}$ ができます。

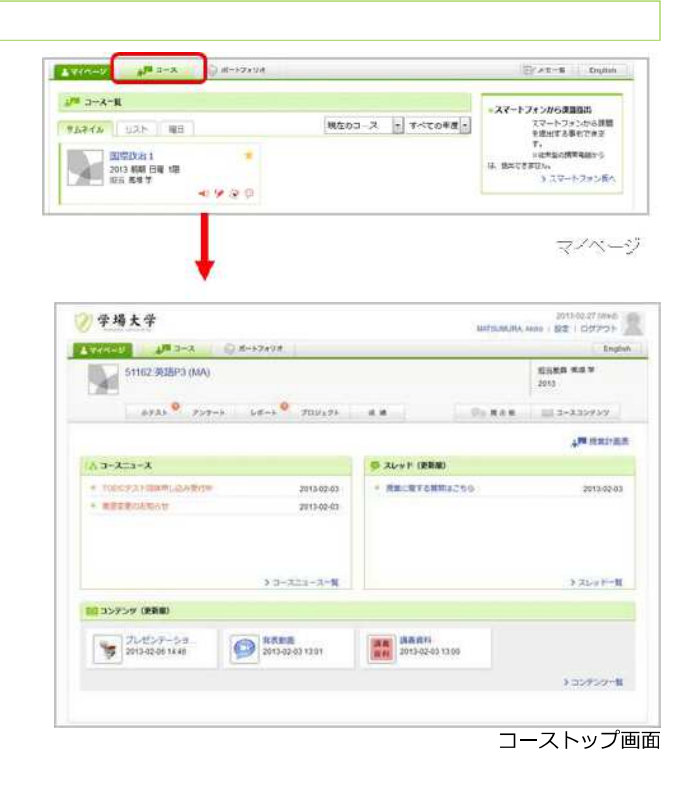

## コースの表示切り替え

コースは利用状態や形式·登録されている年度により、表示を切 り替えることができます。

- 現在のコース 現在利用できるコースです。掲示板への書き込みや課題提出 ができます。 過去のコース 過去に利用したコースです。掲示板や提出課題の閲覧のみ可 能です。 これからのコース これから利用が開始されるコースです。まだ、コース内に入 ることはできません。 すべてのコース 「現在」「過去」「これから」すべてのコースが表示されま す。
- $\mathbf{\Omega}$ 「曜日形式」は、お使いの環境によって、登録されている コースの情報が異なるため、実際の時間割表とは異なるこ とがあります。複数曜日に開催される授業などは、一つの コマにまとめて表示される場合もあります
	- コースの★マークをクリックすると、該当のコースを一覧 の上部に表示させることができます。

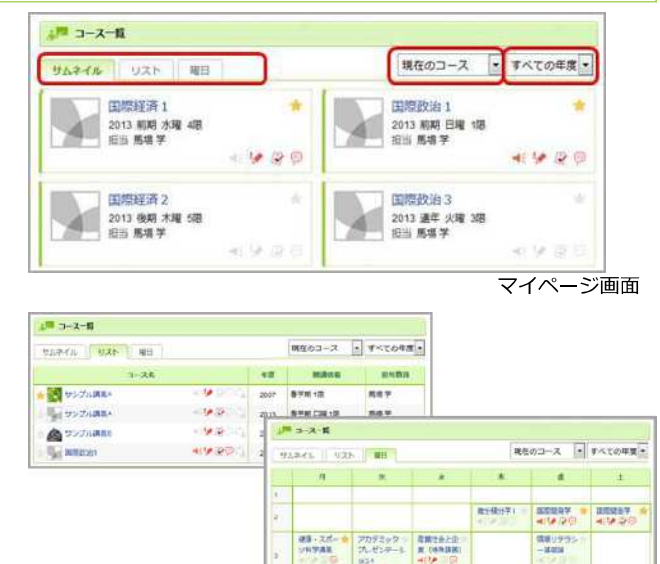

#### コースニュースを確認する

先生からのお知らせは、「コースニュース」で確認することがで きます。[コースニュース一覧]をクリックして、確認してみましょ  $\overline{a}$ 

未読のニュースのタイトルはオレンジ色、既読のニュースのタイ トルは青色で表示しています。

● 初めて表示したコースニュース枠の左には、オレンジのラ インが表示されます。

オレンジのラインは、表示してから1時間の間は薄くなっ て残っています。 1時間が過ぎたら、オレンジのラインは 完全に消えます。

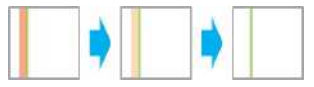

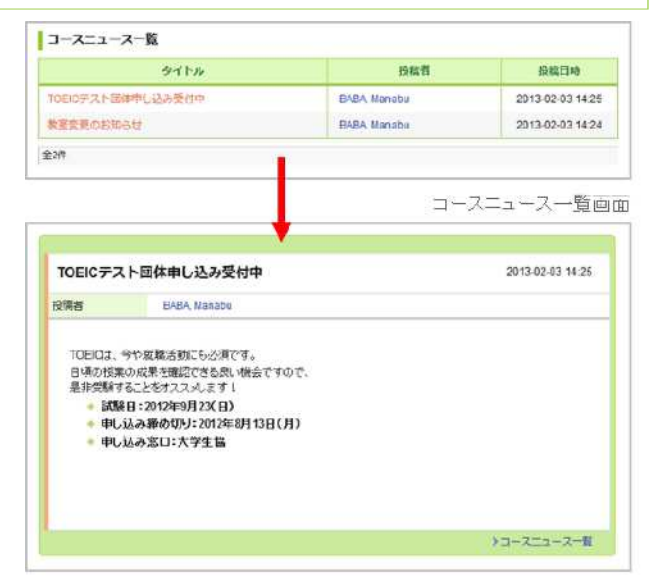

コースニュース

味度リタラン<br>-- 試想加

#### 未提出課題を管理する

#### ま未提出課題一覧の確認

マイページ右横の「未提出課題一覧」(a)をクリックすると 詳細が 表示されます。

#### 絞り込み表示する

プルダウン(b)(c)を使って、課題を絞り込み表示できます。 絞り込み結果が1件も無いときは「該当する課題はありません」 とメッセージを表示します。

#### 絞り込みできる条件

- •課題タイプ 小テスト (ドリル含む)、アンケート、レポート、プロジェ クト) • 受付終了までの期間
- 翌日中まで、1週間以内、1か月以内)

● 受付終了までの期間の絞り込み条件の詳細は次の通りで す。 翌日中まで:当日および翌日23時59分59秒までの課題 1週間以内: 当日から+7日後の23時59分59秒までの課題 1か月以内: 当日から+31日後の23時59分59秒までの課題

※月末の場合は翌月末の 23:59:59までの課題

「受付終了後の提出を許可する」レポートの場合、受付終 了時刻とは別に提出可能期間が設定されており、その日付 までは未提出課題一覧に表示され続けます。また、受付終 了までの期間の絞り込みを行った場合は、どのフィルタで も一覧に表示されます。

#### 課題を選択して非表示にする

1. [非表示にする課題を指定する](d)をクリックします。

- 2. 非表示にしたい課題にチェックを入れ、保存します。
- 3. 未提出課題一覧画面で非表示になります。

課題を再び一覧に表示させたい場合は、再度「非表示にする課題を 選択する1から画面にアクセスし、チェックを外して保存してくだ さい。

- ■● 未提出の課題一覧には「非表示に設定中」の件数が表示さ れ、受付期間中はいつでも表示を戻すことができます。
	- 非表示中の課題は、各コースでの課題一覧には引き続き表 示されます(未提出の件数としてもカウントの対象となり ます)
	- このチェックは教員が課題の公開ステータスや受付期間を 変更してもリセットはされません。

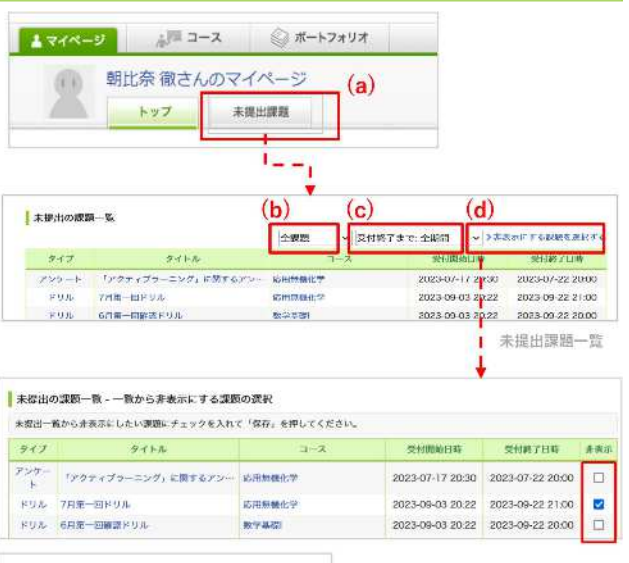

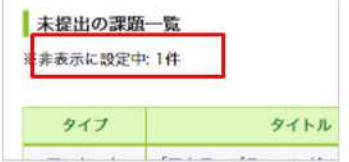

#### 課題の受付終了日をGoogle カレンダーに登録する

提出画面から小テスト、アンケート、レポート、プロジェクトの 受付終了日時をGoogleカレンダーに登録することができます。

受付終了日時が設定されていない場合は、ボタンをクリックした 日付が予定に登録されます。

manaba 側で受付期間が変更されても、Googleカレンダー 60 には連携されないためご注意ください。

#### 提出記録を確認する

コース内で提出した、課題の提出日時を記録し、一覧で確認でき ます。

提出記録画面には、マイページまたはコーストップ画面からアク セスできます。

※マイページには、直近1週間で提出した記録 (5件まで) が表示 されます。

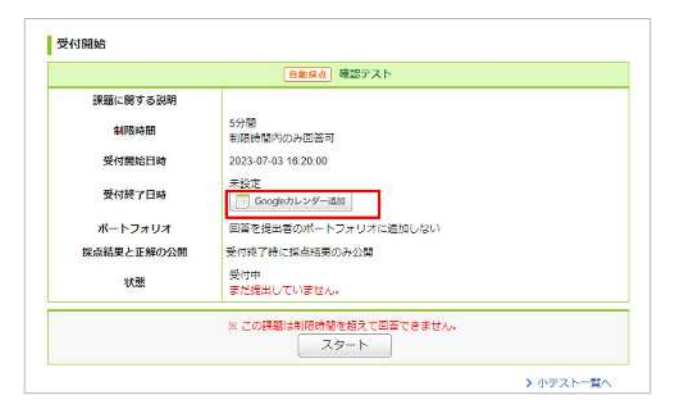

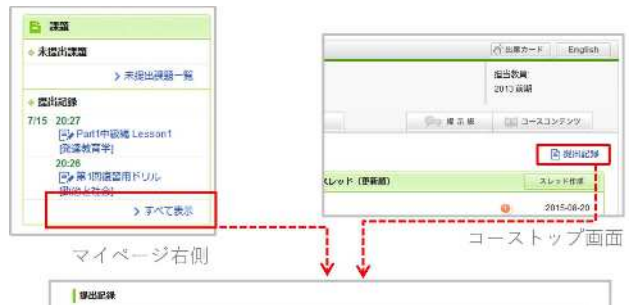

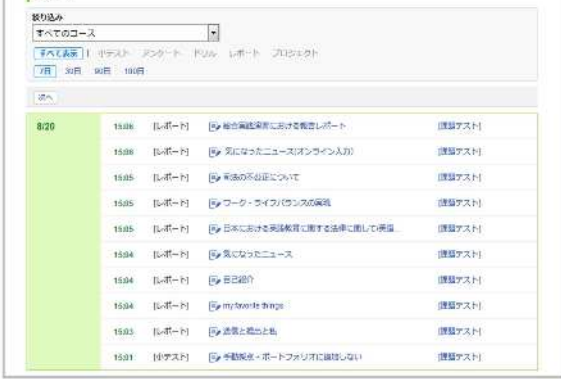

提出記録

# 小テスト

#### 小テストの種類

manabaには、3種類の小テストがあります。

#### 自動採点小テスト

小テストの回答を記入し、提出すると 自動的に採点が行われます。

#### 手動採点小テスト

小テストの回答を記入し、提出しま す。採点は先生が行います。

#### ドリル

繰り返し回答できる小テストです。

#### 小テストを受ける

- 1 小テスト一覧画面で、小テストを選択します。
- 2. 小テストの詳細で制限時間の有無などを確認しましょう。[スタ ート1をクリックすると、小テスト開始です。 3. 回答を選択、または入力します。 4. 回答が終わったら、内容を確認してから[提出確認]をクリックし ます。 ※複数ページある場合は、[次へ]をクリックすると、次の課題が 表示されます。最終ページを開くと、[提出確認]がクリックでき るようになります。
- 5. [提出]をクリックして、提出完了です。回答内容を確認・修正す る場合は、「戻る」をクリックしてください。

● 提出前にしっかりと自分の回答を確認しましょう。

● 必ず「提出」ボタンをクリックして、提出を確定してくだ さい。「提出」ボタンをクリックしないと、「提出済み」 になりません。

問題上部のナビゲーションをクリックしても、該当ページ を表示することができます(スマートフォンの場合はプル ダウンでページの切り替えができます)。  $\label{eq:1} \begin{minipage}{0.9\linewidth} \begin{minipage}{0.9\linewidth} \begin{tabular}{l} \hline \textbf{M} & \textbf{M} & \$  $(0)$ 

> $\begin{tabular}{cc} x & 0 & 0 \\ y & 1 & 0 \\ y & 0 & 0 \\ z & 0 & 0 \\ z & 0 & 0 \\ \end{tabular}$  $\begin{bmatrix} \quad & \text{if} \ \text{if} \ \$

|| 【問題は日本の平成22年(2010年)における総人口に最も近いのはどれか。

スタートしてから30秒毎に回答が保存されます。なんらか の理由で保存の失敗を検知した場合は、ダイアログで通知 されることがあります。その場合はダイアログの内容に従 って、確認を行ってください。

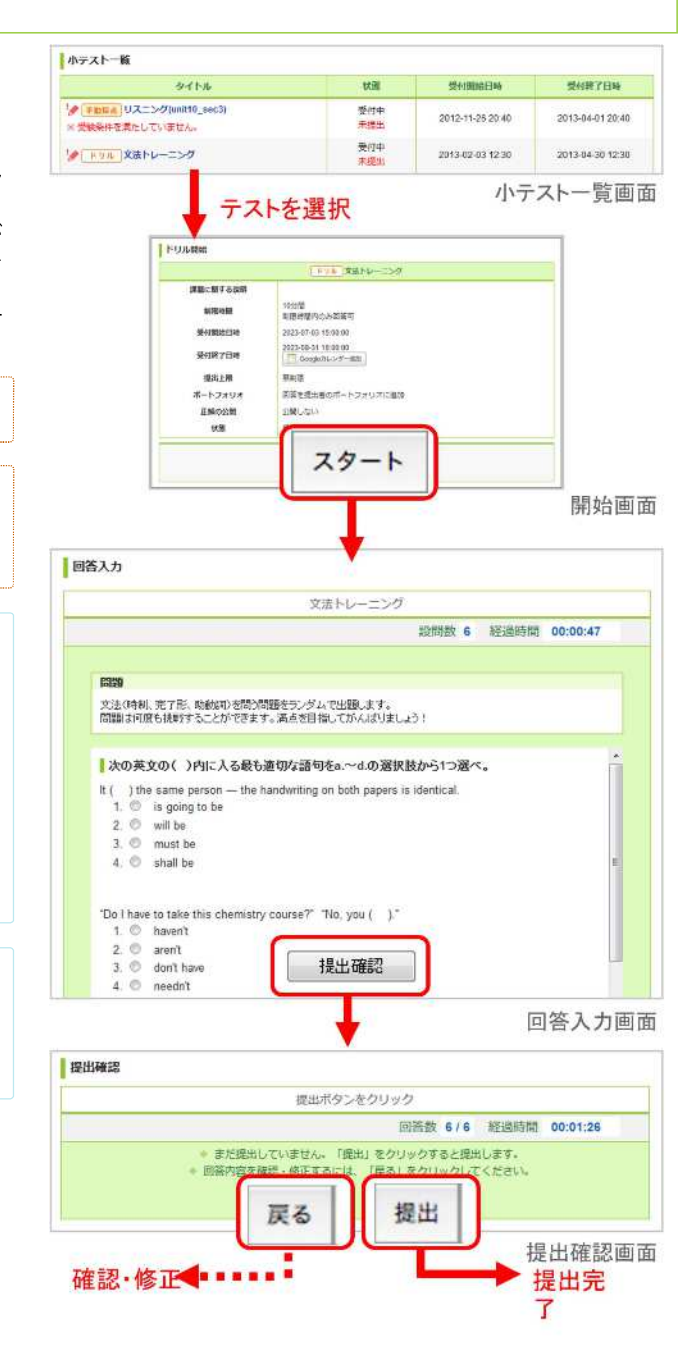

#### 制限時間が設定されている小テスト/アンケート

制限時間は、回答入力画面に「残り時間」としてカウントダウン 表示されます。

残り時間のカウントダウンは、受付開始画面で最初に[スタート]を 押したとき始まります。

一度[スタート]を押すと、課題を[提出]するまでカウントダウンは 止まりません。課題以外の画面に遷移したとしても、カウントダ ウンは進みます。

制限時間を過ぎたときの挙動は以下の2種類があります。

#### 制限時間内のみ回答を入力可能

残り時間が0秒になると、回答を打ち切られ自動的に提出確認画面 に移動し、それまでの回答内容が保存されます。それ以降は回答 の書き換えはできません。

#### 制限時間を超えても回答を入力可能

残り時間が0秒になっても、受付終了日時を迎えるまでは回答の入 力を継続できます。

もしも受付終了日時が制限時間よりも前に来てしまう場 **GB** 合、「残り時間」は「受付終了日時」までとなります。

### ■ 受験条件が設定されている小テスト

受験条件が設定されている小テストは、条件となっている他の小テストで合格条件を満たすことによって、回答ができるようになります。 合格条件を満たさないと、回答をスタートすることはできません。

#### ■ 受験後に正解を確認する

自動採点小テストとドリルは、受験後や受付終了後に、採点結果 と正解が公開される場合があります。

公開された正解は採点結果の確認画面から、確認できます。自習 のためにご活用下さい。

- 1. 小テスト一覧画面で正解を確認したい小テスト/ドリルのタイト ルをクリックします。 ドリルについて確認する場合は、さらに「採点結果の確認」をク リックしてください。
- 2. 採点結果や回答の履歴にある[正解はこちら]をクリックすると、 正解が表示されます。

●● 先生が以下を公開していない場合は、確認することはでき  $\pm Hh$ .

- 自動採点小テストの採点結果・正解(もしくはその両方)
- ドリルの正解

「単語記入問題」にて、正解が複数通りある場合は「;」(半 角セミコロン)で区切って表示されています。 画像の場合、「東京」「東京都」のどちらを回答しても正 解となります。 **11. 里語記入** 日本の答都は<mark>東京東京都 10</mark>点である。

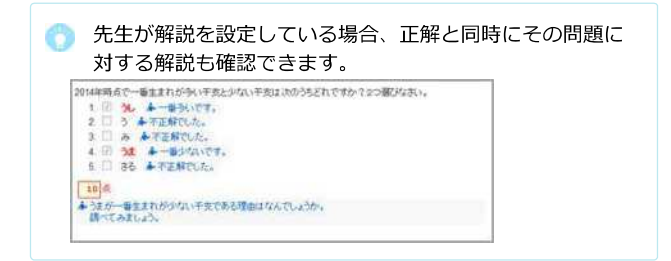

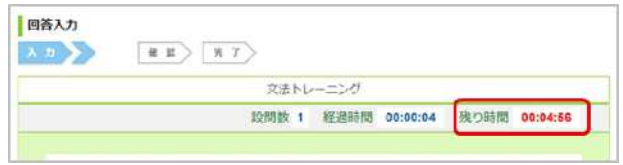

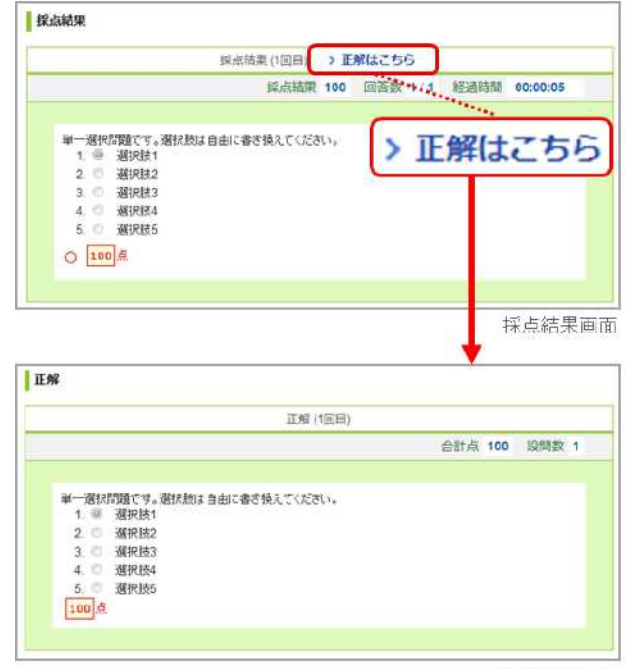

正解表示画面

アンケート

## フンケートに回答する

- 1. アンケート一覧画面で、回答するアンケートを選択します。
- 2 [スタート]をクリックします。
- 3. 回答を選択、または入力します。
- 4. 回答が終わったら、内容を確認してから[提出確認]をクリックし ます。

※複数ページある場合は、[次へ]をクリックすると、次の課題が 表示されます。最終ページを開くと、[提出確認]がクリックでき るようになります。

5. [提出]をクリックして、提出完了です。回答内容を確認・修正す る場合は、[戻る]をクリックしてください。

● 提出前にしっかりと自分の回答を確認しましょう。

● 必ず「提出」ボタンをクリックして、提出を確定してくだ さい。「提出」ボタンをクリックしないと、「提出済み」 になりません。

● 問題上部のナビゲーションをクリックしても、該当ページ を表示することができます(スマートフォンの場合はプル ダウンでページの切り替えができます)。 

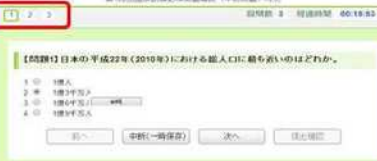

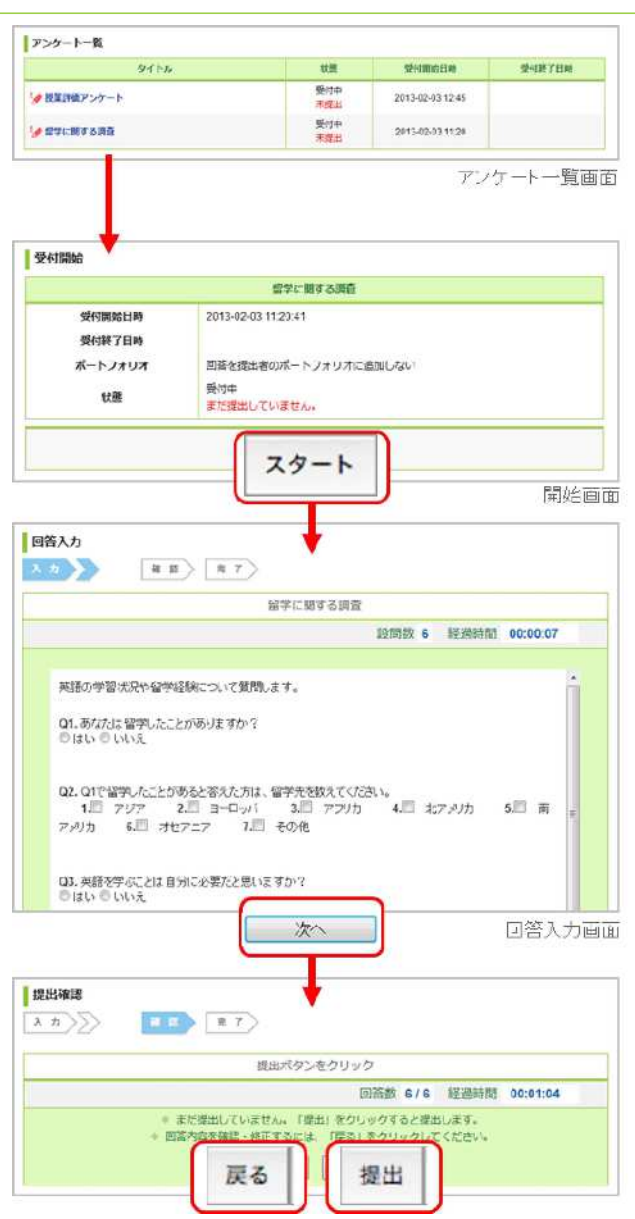

## フンケートの再提出

アンケートによっては、一度提出した後でも受付期間中であれ ば、編集可能なものがあります。

以下の操作により提出直前の状態に戻るので、内容を修正して再 提出します。

- 1. アンケートー覧画面から再提出したいアンケートを選択し、 レポート提出窓口を表示します。
- 2. 回答を変更する]ボタンをクリックします。[OK]ボタンをク リックして、アンケートを提出が確定する前の状態に戻しま す。
- 3. 編集し終わったら[提出確認]をクリックします。

● この時点では、まだ提出は完了していません。

4. 内容を確認し、[提出]をクリックして提出完了です。

● リマインダメールは送信されません。

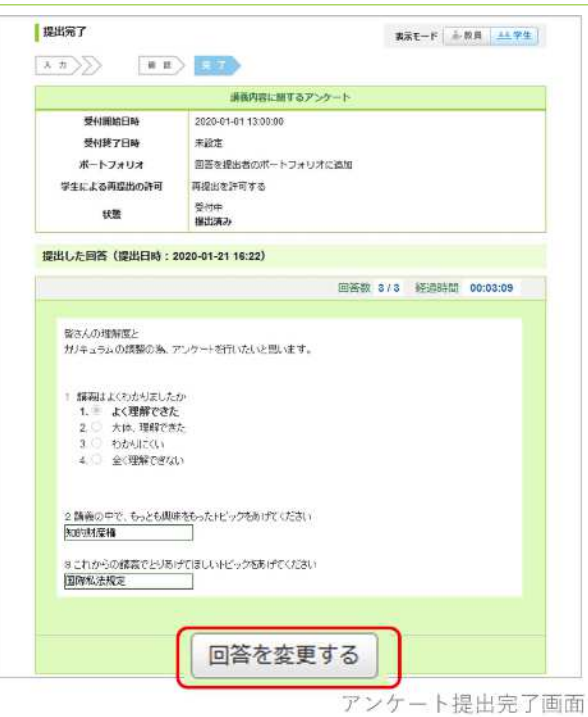

# レポート

#### レポートの種類

レポートの提出方法は、以下の2種類があります。

#### オンライン入カレポート

WEB上でテキストを直接入力して、 レポートを提出します。

#### ファイル送信レポート

ワードなどのファイルを添付して、レ ポートを提出します。

### レポートを提出する

### ■ オンライン入力レポート

- 1. レポート一覧画面からレポートを選択します。
- 2. 課題の内容を確認し、回答を入力します。
- 3. 入力が終わったら[プレビュー (次へ) ]ボタンをクリックしま す。

●この時点では、まだ提出は完了していません。

- 4. 内容を確認し、[提出]をクリックして提出完了です。 内容を修正する場合は、[戻る]をクリックしてください。
	- 必ず「提出」ボタンをクリックして、提出を確定してく ださい。 「提出」ボタンをクリックしないと、「提出済み」にな りません。

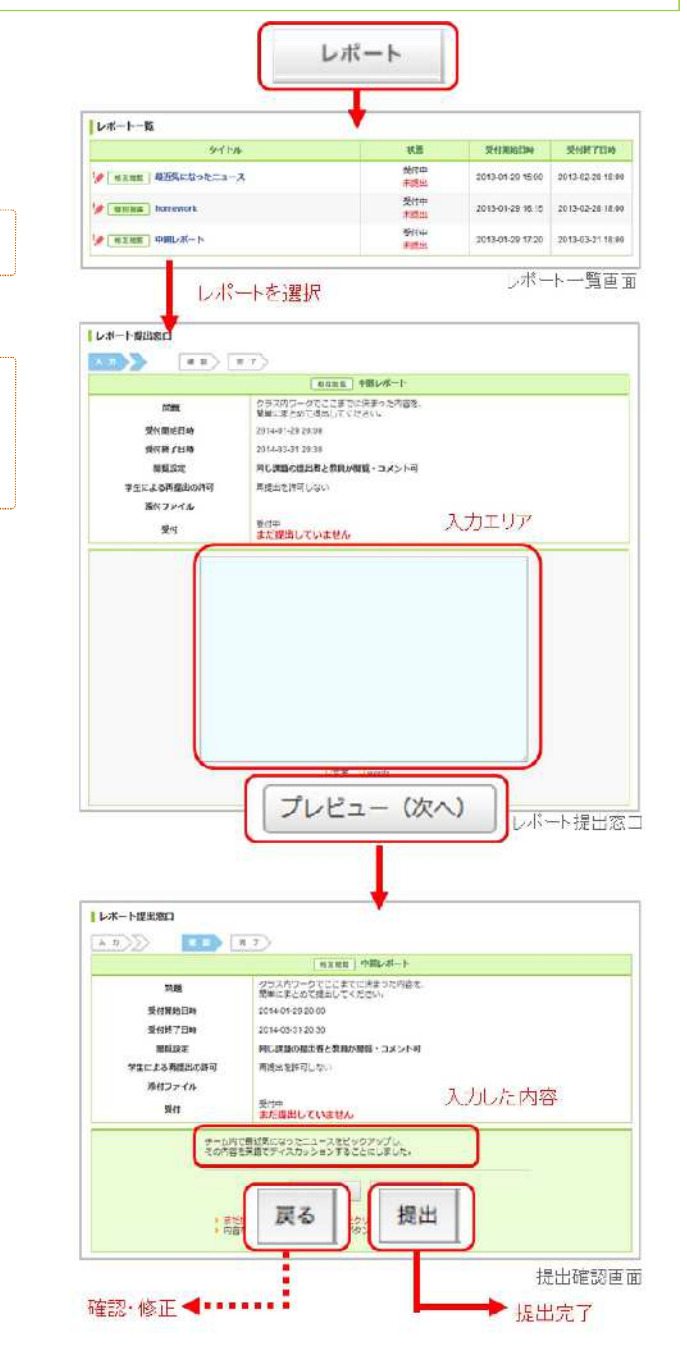

# ファイル送信レポート

- 1. レポート一覧画面からレポートを選択します。
- 2. 課題の内容を確認し、レポートを作成しましょう。
- 3. [ファイル追加]をクリックして提出するファイルを選択します。

● この時点では、まだ提出は完了していません

- 4. 複数のファイルを提出する場合は、3を繰り返します。
- 5. すべてのファイルをアップロードしたら、提出するファイルを確 認して[提出]をクリックします。
	- 必ず「提出」ボタンをクリックして、提出を確定してく ださい。「提出」ボタンをクリックしないと、「提出済 み」になりません。

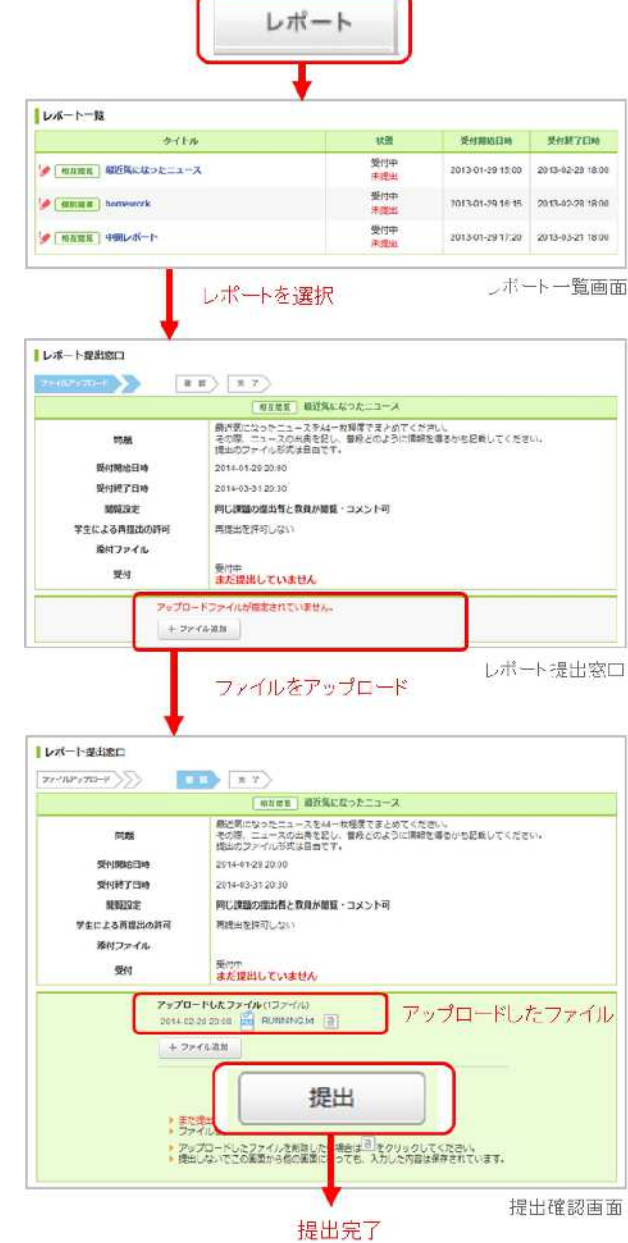

## レポートの再提出

レポートによっては、一度提出した後でも受付期間中であれば、 再提出が可能なものがあります。

以下の操作により提出直前の状態に戻るので、内容を修正して再 提出します。

- 1. レポート一覧画面から再提出したいレポートを選択し、レポート 提出窓口を表示します。
- 2. [提出取消(再提出する)]ボタンをクリックします。[OK]ボタンを クリックして、レポートを提出が確定する前の状態に戻します。
- 3. オンライン入力レポートの場合は[戻る]ボタンをクリックして内 容を修正後、[送信]ボタンをクリックします。ファイル送信レポ ートの場合はファイルの再アップロードを行います。

● この時点では、まだ提出は完了していません。

4. 内容を確認し、[提出]をクリックして提出完了です。

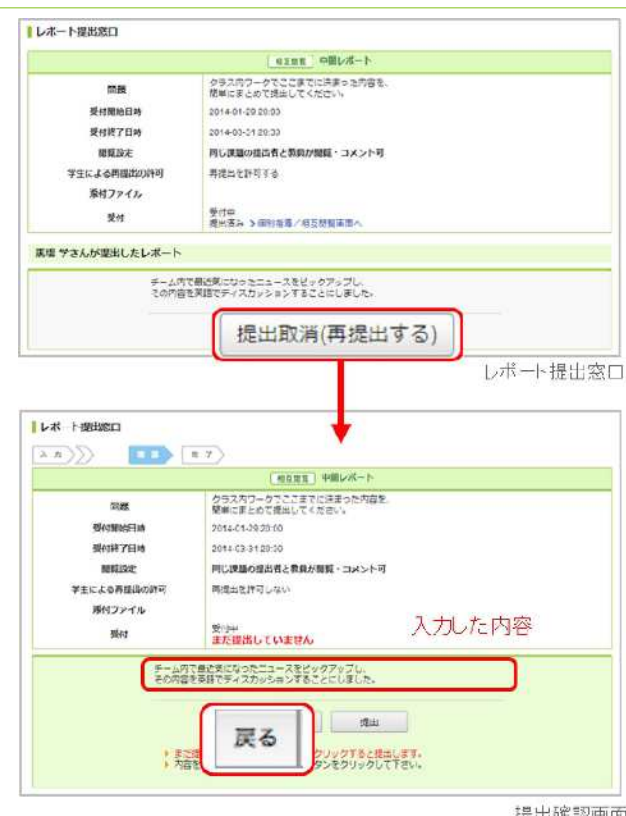

提出確認画面

# プロジェクト

プロジェクトでは、コースの学生が複数のチームに分かれ、1つのテーマ(プロジェクト課題)についてチームごとに議論 し、課題を提出できます。 し、<br>各チームには、「チームメンバーと先生のみ書き込みのできる掲示板」と「課題提出窓口」が用意されています。<br>提出された課題は、学生同士で閲覧し合い、お互いにコメントをすることもできます。

## プロジェクトの詳細を確認する

プロジェクトの説明や課題内容の詳細は、プロジェクト一覧画面 でプロジェクトを選択後、

[プロジェクトの詳細]をクリックして確認しましょう。

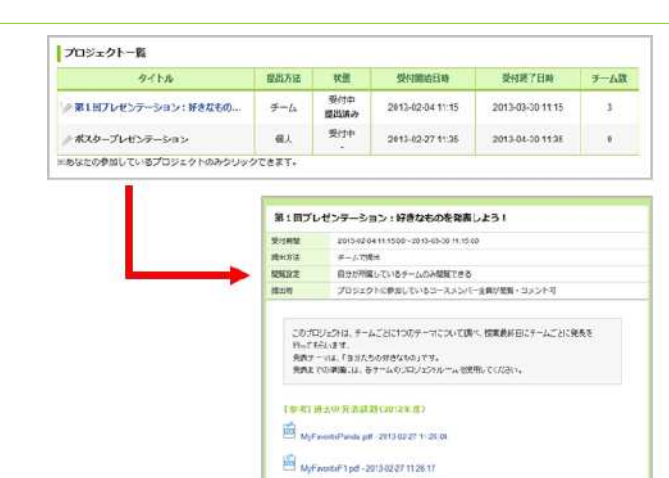

 $[1234, 0044] \centering% \includegraphics[width=0.8\columnwidth]{figures/fig_10002.pdf} \includegraphics[width=0.8\columnwidth]{figures/fig_10002.pdf} \includegraphics[width=0.8\columnwidth]{figures/fig_10002.pdf} \includegraphics[width=0.8\columnwidth]{figures/fig_10002.pdf} \includegraphics[width=0.8\columnwidth]{figures/fig_10002.pdf} \includegraphics[width=0.8\columnwidth]{figures/fig_10002.pdf} \includegraphics[width=0.8\columnwidth]{figures/fig_10002.pdf} \includegraphics[width=0.8\columnwidth]{figures/fig_10002.pdf} \includegraphics[width=0.8\columnwidth$ 

ブロジェクトの詳細

掲示板と課題の提出

1. プロジェクト一覧画面でプロジェクトを選択します。 2. チームの進行状況画面でチーム名をクリックします。

自分の所属するチーム名しかクリックできないように先生が設定している場合があります。

#### 「チームの掲示板で議論する

チーム掲示板へのコメント方法は、掲示板と同じです。 (→「コ メントを投稿する」参照)

■ プロジェクトの受付終了日時を過ぎると、チームの掲示板 への書き込みができなくなります。(閲覧は可能です)

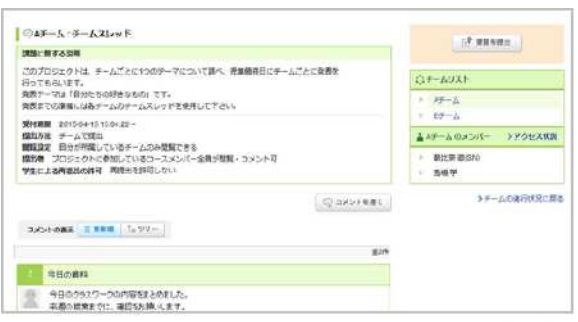

チーム掲示板

### ┃課題を提出する

課題の提出方法には、「チームで提出」「個人で提出」の2種類が あります。課題は掲示板の右上にある「課題を提出」ボタンから提出 します。

#### チームで課題を提出

課題の提出方法が「チーム」に設定されている場合、チームに所 属している誰か1人が代表して課題を提出します。提出した課題 は、チームメンバー全員のポートフォリオに追加されます。

#### 個人で課題を提出

課題の提出方法が「個人」に設定されている場合、レポート同 様、個人で課題を提出します。提出した課題は、提出者のポート フォリオにのみ保存されます。

- 1. 自分が所属しているチームの掲示板にある[課題を提出]をクリッ クします。
- 2. [ファイル追加]をクリックして提出するファイルを選択します。
- 3. 提出するファイルを確認して[提出]をクリックします。
- 課題を提出できるのは、チーム作成時に設定した「受付終  $\Omega$ 了日時」までです。
- 受付終了日時を過ぎるとチーム掲示板への書き込みはでき なくなります。(閲覧は可能です。)

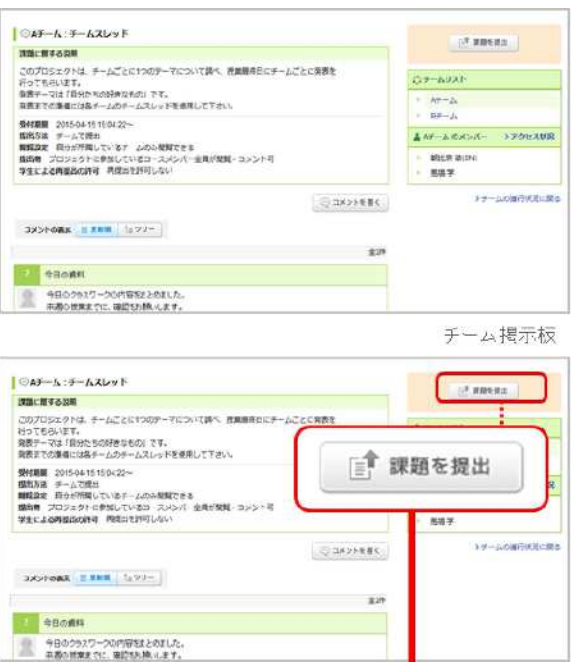

 $\begin{array}{l} \textbf{8.1E/LeV} \times 7 \rightarrow 3 \times 1876 \& \text{topERRULL} \texttt{[3]}\; \textbf{1}\\[2mm] \textbf{2.1E} \end{array}$ 

このコースの場格生を見て相互増加

再提出を許可しない 美行平<br>まだ提出していません→地出せ交一世

アップロードファイルが有定されていません  $+274600$ 

フロジェクト課題提出をロ(デームで提出)

実施に関する説明

RIGHT R786

muse 学生による再提出の許可

状態

 $\left\langle \frac{1}{2} \right\rangle$ 

 $\left| \overline{\phantom{a}11}\right\rangle \left| \overline{\phantom{a}17}\right\rangle$ 

誅題提出画面

### 課題の再提出

プロジェクトによっては、一度提出した後でも受付期間中であれ ば、再提出が可能なものがあります。 以下の操作により提出直前 の状態に戻るので、内容を修正して再提出します。

- 1. プロジェクト一覧画面から再提出したいプロジェクトを選択し、 チームの進行状況を表示します。
- 2. 課題の「提出済み」を選択し、提出物の確認画面を表示します。
- 3. [提出取消(再提出する)]ボタンをクリックします。[OK]ボタンを クリックして、レポートを提出が確定する前の状態に戻します。
	- 提出取消を行うと、以下のユーザへリマインダメールが 送信されます。
		- 。 チームで提出した課題: 操作者以外のチームメンバ ーと担当教員にもリマインダメールが送信されます。
		- 。個人で提出した課題 : 操作者と担当教員へリマイ ンダメールが送信されます。
- 4. 画面右上の「課題を提出」をクリックし、プロジェクト課題提出 窓口を表示します。
- 5. ファイルの再アップロードを行い、[提出]をクリックして提出完 了です。

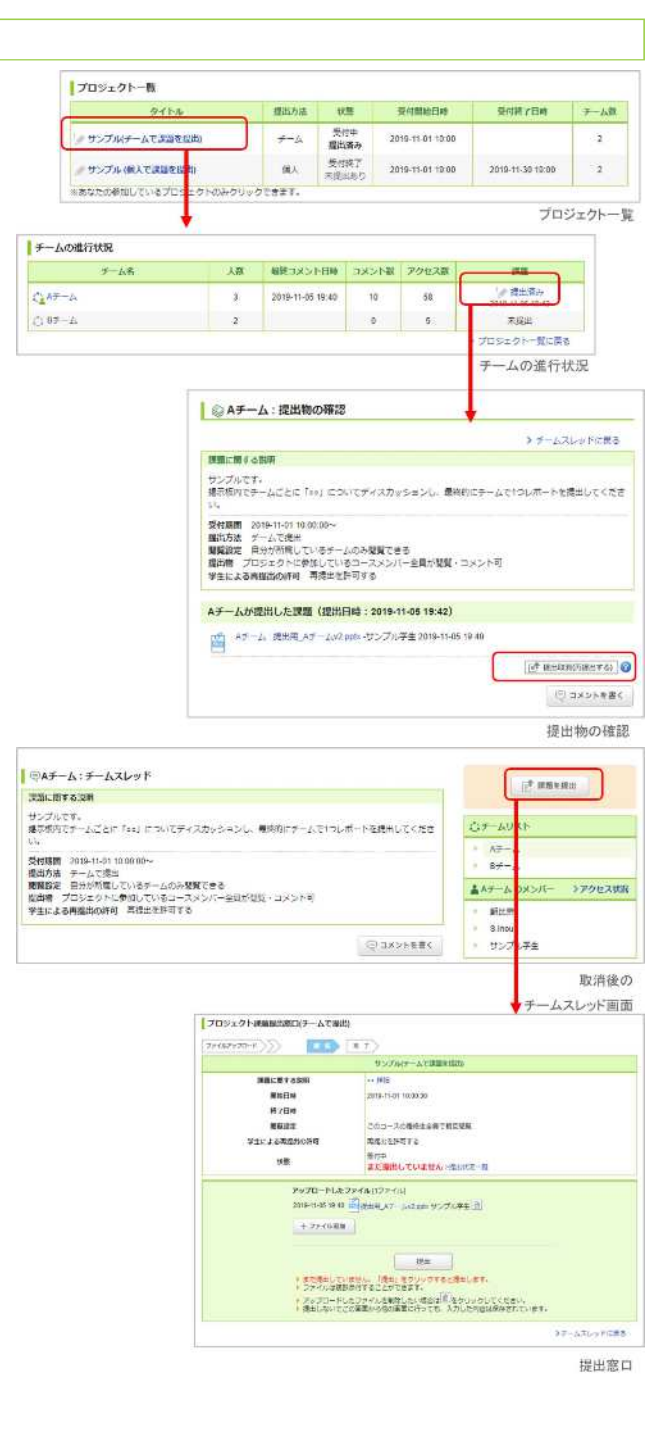

## 提出物の相互閲覧

課題を提出したら、提出物の相互閲覧画面で提出物を確認しまし よう。

先生が他のチーム(学生)の提出物を閲覧できる設定にしている 場合は、他のチームの提出物も閲覧することができます。 提出物 に対する感想などをお互いにコメントし合いましょう。

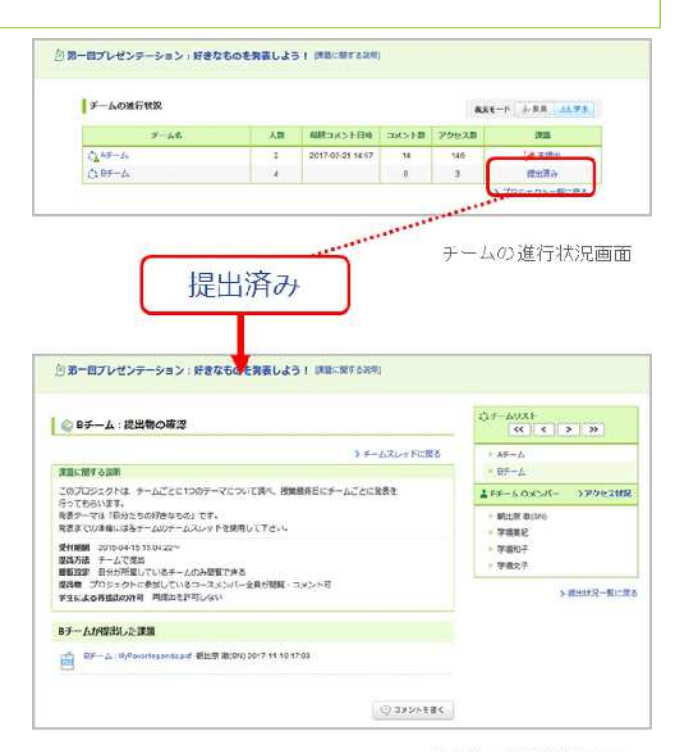

提出物の相互関覧画面

# 成績

成績画面では、各課題(小テスト、レポートなど)の採点結果を確認することができます。

## 成績を確認する

[成績]をクリックして、各課題の得点を確認してみましょう。

● 学生の中で、自分がどれくらいのポジションなのかを確認 することができます。

課題の採点結果を学生に公開するか/しないかは、先生が判断し ます。成績画面に表示されるのは、先生が公開すると選択した課 <u>題だけです。</u>

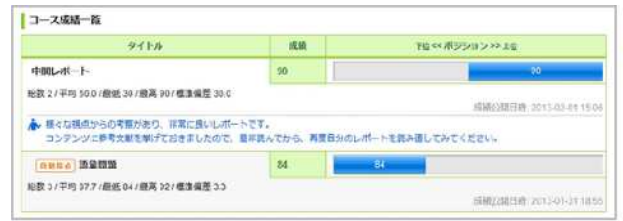

成績一覧画面

コースごとに、スレッド式の掲示板があります。先生への質問や、学生同士のディスカッションの場として活用しましょう。

コメントを投稿する 1. スレッド一覧画面でスレッドを選択し、[コメントを書く] (a) を スレッドー覧 CALVERAL ein. クリックします。 **AVETSYN 第28 精确** 2. コメントタイトルと本文を入力します。 ○授業に関する情報はこちら 2013-02-03 13:24 スレッドー覧画面 [レス] (b) をクリックすると、特定のコメントに対して返 スレッドを選択 信を書くことができます。 コメントの美容 三甲基酸 「セツリー」 >スレッドー覧に戻る 3. [投稿]をクリックすると、新しいコメントがスレッドに追加され ■ 授業に関する質問はごちら 授業の内容やクラスワークに関する資料は、こちらのスレッドに書き込んでください。  $\pm \tau$ . 重 ※リマインダの個別設定で、「コースの掲示板への新着書き込  $(a)$ © BXVI-68K みのお知らせ」を受信する設定にしているコースメンバーに通知 5~1/全场 スレッド·動の際を メールが送信されます。 **B Re Evaluation シートの内容を確認したいです!** コメントの削除 ■ お問えん コメントは、投稿した本人と先生のみ削除することができます。 aluation シートを受付します。 Evaluation Forum for Oral Presentation 5-1-30s - 2013-02-03 13:23:03 削除するときは、ゴミ箱ボタン (c) をクリックしてください。 コメントは削除すると、復旧できません。 まだ自分の評価内容を確認していない人は、次回技業までに目を通しておいてください。 膜られたクラスワークの時間で、どのチームもかなり内容が完実していました。<br>このままどんどんステップアップして行きましょう。 初めて表示したコメントは、枠の左にオレンジのラインが 表示されます。 BABA Manatu 2013-02-03 1324 [ 5-1-2 ] Evaluation シートの内容を確認したいです! オレンジのラインは、表示してから1時間の間は薄くなっ -<br>先週の提案に参加できなかったため、クラスの皆が書いてくれたEvaluation<br>for Oral Presentation シートの内容包装示が関中に確認できませんでした。 stion Foru 里 て残っています。 1時間が過ぎたら、オレンジのラインは  $(c)$  $(b)$ 来週の提案で、教室に再掲示していただくことは可能ですか? 完全に消えます。 MATSUMURA, A KO (1) 20 3-02-03 13 10 5-1-2 各スレッド画面

## ファイルを添付する

コメントにはワードなどの文書や画像、動画ファイルを添付するこ とができます。

#### PCに保存されているファイルをアップロード

1. コメント投稿画面の[ファイル]をクリックします。 2. ファイルのタイトルを入力 (任意) します。 3. [参照]をクリックして、添付したいファイルを選択します。 4 [決定]でファイルのアップロードが完了します。

#### プレビューできるファイルの種類

- 画像ファイル (GIF、JPG、PNG など)
- 動画ファイル (MP4、m4v、MOV など)
- 音声ファイル (mp3、m4a など)

● 動画の再生には、各動画に対応するプレイヤーが必要になり ます。また、端末・ブラウザによっては再生に対応していな い場合があります。

mp3、mp4形式のファイルは、スマートフォンやタブレット でも再生できます。

#### 外部サービスのコンテンツを埋め込み

1. [添付]をクリックします。

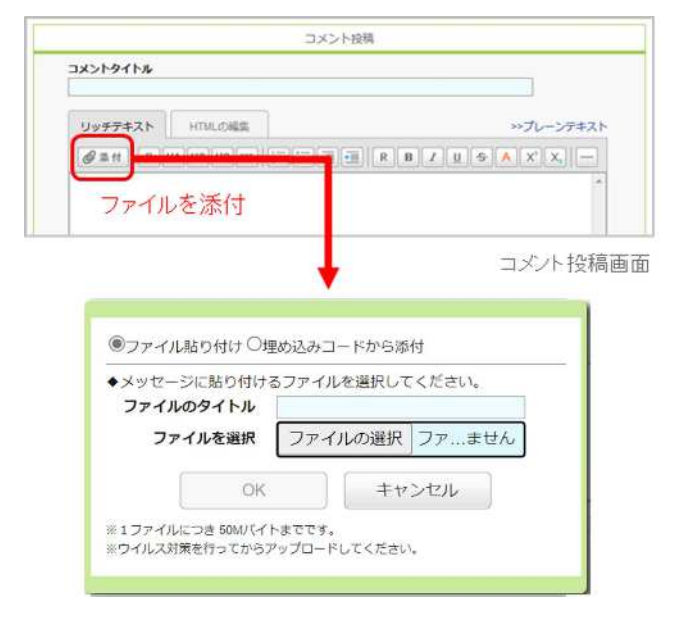

#### 2. 「埋め込みコードから添付」を選択します 3. アップロードしたいコンテンツの埋め込みコードを入力します。 4. [OK]でアップロードが完了します。

# 埋め込みできる外部サービスの種類  $\bullet$  YouTube  $\cdot$  TED • Google ドライブ (動画、画像、PDF、音声ファイル、スプレ ッドシート、スライド) • Microsoft Stream ●●● 埋め込んだ外部コンテンツの閲覧権限は、外部コンテンツ側 で設定します。共有設定していないファイルは、埋め込みさ れていても閲覧することはできません。 • 外部コンテンツの埋め込みコードの確認方法は、該当する サービス提供元の案内をご参照ください。

• 外部サービスにサインインしていない場合は、埋め込んだコ ンテンツを閲覧することができません。

● 埋め込み後に共有設定を変更した場合、再度埋め込みコード から添付を行う必要はありません。

#### コメントの表示形式を選択する

コメントの表示形式には、以下の2種類があります。左上部のボタ ンで切り替えてみましょう。

#### 更新順

コメントの投稿日時が新しいものから順に表示されます。

#### ツリー

コメントの投稿日時が古いものから順に表示されます。 コメントに対しての返信は、元のコメントに紐づいて表示されま す。

## いいねボタンによる相互評価

#### いいねボタンによる相互評価とは

いいねボタン(a)をクリックすることで、掲示板のコメントに「いい ね」をつけられます。

また、自分のコメントに限り「確認」をクリックして、いいねした ユーザの一覧を表示できます(b)。

- ●●● 一度つけた「いいね」はもう一度ボタンを押すと取り消すこ とができます。
	- 自分のコメントへ「いいね」はつけられません。

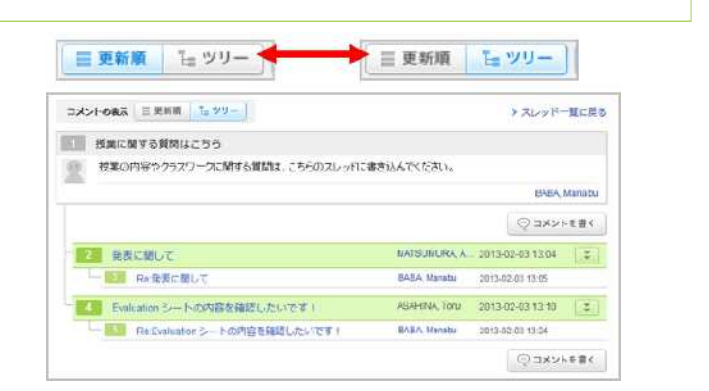

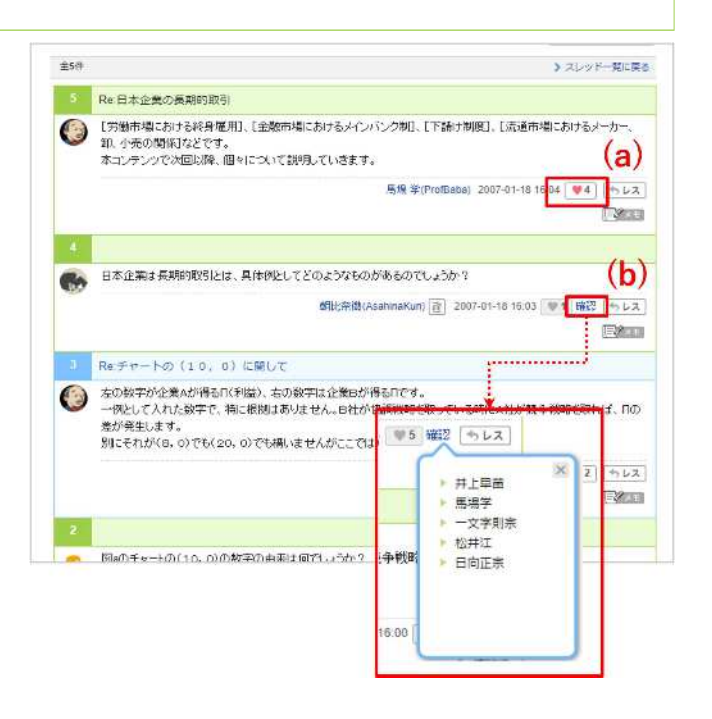

# コースコンテンツ

コースコンテンツは、先生が作成するホームページです。教材や授業で使った資料などが掲載されることもあります。

コースコンテンツを見る

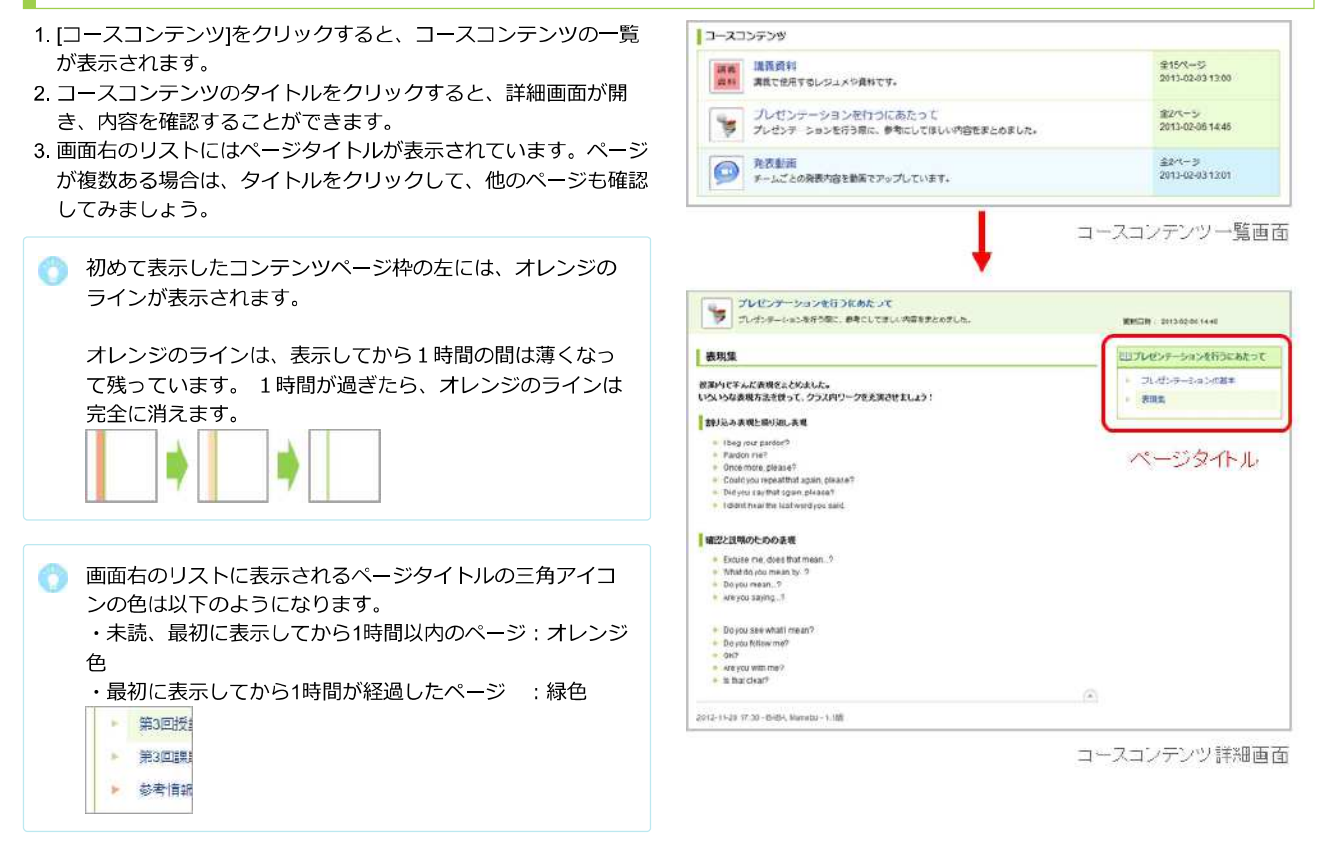

# ポートフォリオ

ポートフォリオには、各コースで提出した課題(レポートやプロジェクトの課題など)が保存されます。

ポートフォリオを確認する 「ポートフォリオ]をクリックすると、今まで蓄積した提出物やコ ◎ ポートフォリオ メントが一覧で表示されます。 ● 提出した全ての課題がポートフォリオに保存されるわけで 7 辛場大学 はありません。先生が「ポートフォリオに保存する」と設  $\frac{1015227\,\text{MeV}}{100\,\text{MeV}}\quad.$  Matters of all  $\alpha=1000$ **Contrast of the Constant** 定した課題のみが保存されていきます。 マイボートフォリオ 2013年度 ne s \$1160反应P2 (MA) ● 学生のポートフォリオは、本人と先生のみ閲覧できます。 responser (\* 1999)<br>|Delington: Francis Platra (\* 1910)<br>|Delington: Extra (\* 1920) - 17 (\* 1910) 1923 (\* 1921)<br>|Delington: Jacob 2021 - 2. 1911 1923 (\* 1921)<br>|Delington: Jacob 2021 - 2. 1911 1923 (\* 1921) 2013-02-01 15:05 21 2593-02-27 19:30 0013-05-03 14:02  $61$  $\frac{1}{\Theta}$ 2013-02-03 13:59 PCD3-XCD3XXXIII ポートフォリオに保存されるもの 所有限制 analysistings • 小テスト BHENRAPS-FORET? without time 2012年度 • アンケート 88881:007 出来 EX現地以外ート 0/25 2013-05-28 M.25 • レポート Deseadered 2013-02-29 12:41 *IQ diamacon* • プロジェクト ボートフォノオ画面 • 成績 • コメント | 最近気になったニュース:51162:英語P3 (MA) 2013年度 同じ課題の提出者と教員が閲覧・コメント可のレポート mive コメントがついた場合アイコン のとコメント数が表示され 最近別しなったニュースについてA4 1枚の英文にまとめてください。 提出のファイル形式は自由です。 ます。 受付期間: 2013-01-20 15:00:00 ~ 2013-02-28 18:00:00 受付中 ※未読のコメントがある場合はアイコンとコメント数が赤 くなります。 MATSUMURA, Akikoさんが提出したレポート  $\bigcirc$  6  $\bigoplus$  1 ■ 課題レポート doc-2013-02-03 1359:17 >>51162英語P3 (MA)を聞く G - 提出日 2013-02-03 13:59 - - 更新日 2013-32-03 13:59 -ボートフォリオに保存されたレポート | このコースでのコメント: 51162:英語P3 (MA)

> MATSUMURA, Akikoさんのコメント展歴(全2件) コメントタイトルをクリックすると、コメントしたページで確認することができます。 全神 ●松村です 向プロジェクト 発表資料のまとの方が、とても分かりやすかったです。<br>次回発表資料を作成する際に、参考にさせてください。 2013-02-27 12:01:49 P今日の資料 向プロジェクト 今日のクラスワークの内容をまとめました。<br>未通の授業までに、確認をお願いします。<br>改善点などありましたら、どんどんご意見ください!! クラスワークまとめ0227 docx - 2013-02-27 11:52:17 2013-02-27 11:52:52

> > ボートフォリオに保存されたコメント

#### スマートフォンからも manaba を利用することができます。

#### 新スマートフォン版を利用する

スマートフォンでアクセスした場合、画面の上部にスマートフォ ン版画面へのリンクが表示されます。リンクをタップすると、ス マートフォン版画面に切り替わります。

元に戻すには画面下部の「PC用表示に戻す」をタップしてくださ  $U_{\alpha}$ 

スマートフォン版画面は、主に学生操作(課題提出やコンテンツ 閲覧など)に関する画面に対応しています。

#### ■旧スマートフォン版の利用

旧スマートフォン版は今後提供終了を予定しています。 利用する 場合は、PC版マイページの「旧スマートフォン版へ」のリンクを クリックしてアクセスしてください。

なお、以下の操作は旧スマートフォン版画面では対応してい ないため、PC版にて操作を行ってください。

- コース一覧画面での「よく使うコース(★マーク)」機能
- プロフィール設定
- 小テスト、アンケートでのコメント機能
- 掲示板でのレス機能
- メモ機能
- マニュアルの閲覧

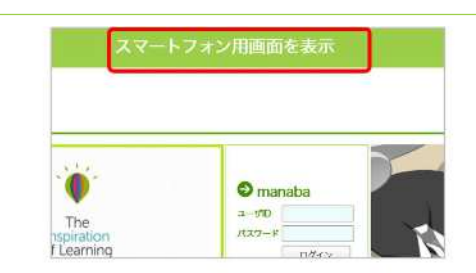

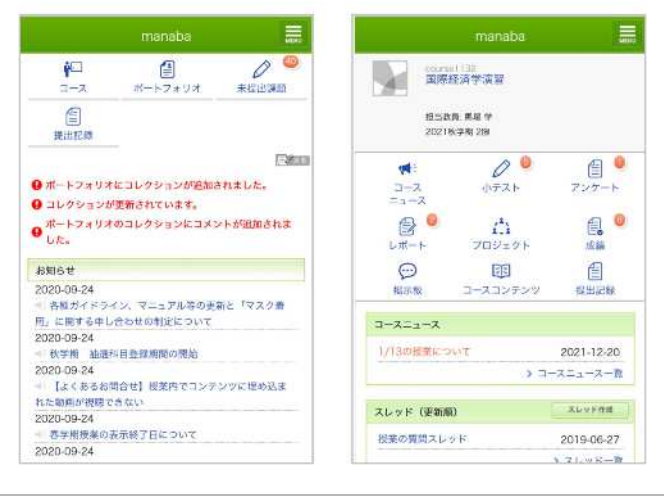